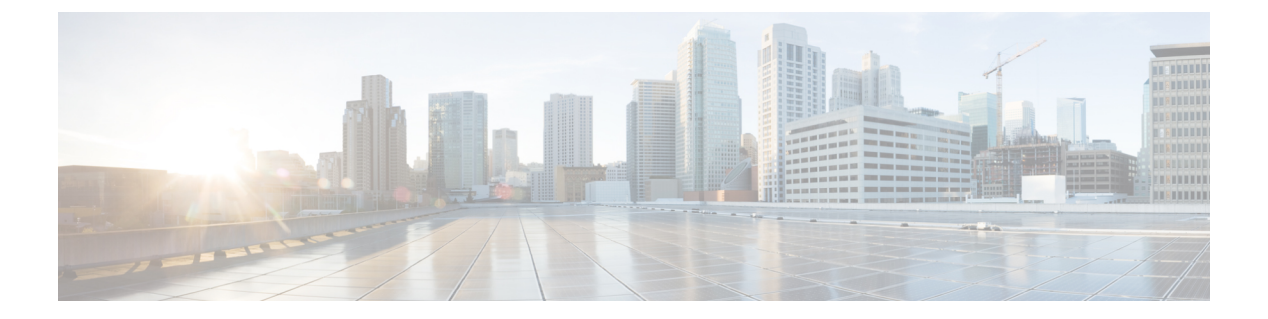

# **QoS**

- Quality of Service の設定 (1 [ページ\)](#page-0-0)
- QoS [のロール](#page-9-0) (10 ページ)
- QoS [マッピングの設定](#page-13-0) (14 ページ)
- Fastlane QoS  $(17 \sim -\gamma)$
- [メディアと](#page-27-0) EDCA (28 ページ)

# <span id="page-0-0"></span>**Quality of Service** の設定

# **QoS** について

Quality of Service (QoS) とは、選択したネットワークトラフィックにさまざまなテクノロジー に渡る優れたサービスを提供する、ネットワークの機能を意味します。QoSの主要な目的は、 専用の帯域幅の確保、ジッタおよび遅延の制御(ある種のリアルタイムトラフィックや対話型 トラフィックで必要)、および損失特性の改善などを優先的に処理することです。

コントローラでは次の 4 つの QoS レベルがサポートされています。

- Platinum/音声:無線を介して転送される音声のために高品質のサービスを保証します。
- Gold/ビデオ:高品質のビデオ アプリケーションをサポートします。
- Silver/ベスト エフォート:クライアント用に通常の帯域幅をサポートします。これがデ フォルト設定です。
- Bronze/バックグラウンド:ゲスト サービス用に最低帯域幅を提供します。

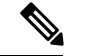

(注) VoIP クライアントは「Platinum」に設定する必要があります。

QoS プロファイルを使用して各 QoS レベルの帯域幅を設定してから、そのプロファイルを WLAN に適用できます。プロファイル設定は、その WLAN にアソシエートされたクライアン トに組み込まれます。また、QoS ロールを作成して、通常ユーザとゲスト ユーザに異なる帯

域幅レベルを指定できます。QoS プロファイルと QoS ロールを設定するには、この項の手順 に従ってください。QoS プロファイルを WLAN に割り当てるときは、ユニキャストおよびマ ルチキャスト トラフィックに対して最大およびデフォルトの QoS レベルを定義することもで きます。

ワイヤレス レート制限は、アップストリームおよびダウンストリーム トラフィックの両方に 定義できます。レート制限は SSID ごとに定義するか、または最大レート制限としてすべての クライアントに対して指定できます(あるいは両方を行えます)。これらのレート制限は個別 に設定できます。

# **Quality of Service** プロファイルの設定

Platinum、Gold、Silver、および Bronze QoS プロファイルを設定できます。

# **QoS** プロファイルの設定 (GUI)

#### 手順

ステップ **1** QoS プロファイルを設定できるように、802.11a および 802.11b/g ネットワークを無効にしま す。

> 無線ネットワークを無効にするには、[Wireless] > [802.11a/n/ac](または [802.11b/g/n]) > [Network]の順に選択し、[802.11a (または 802.11b/g) Network Status] チェックボックスをオフ にして、[Apply] をクリックします。

- ステップ **2** [Wireless] > [QoS] > [Profiles] の順に選択して [QoS Profiles] ページを開きます。
- ステップ **3** 設定するプロファイルの名前をクリックして [Edit QoS Profile] ページを開きます。
- ステップ **4** [Description] テキスト ボックスの内容を変更して、プロファイルの説明を変更します。
- ステップ **5** 次の手順で、ユーザごとのデータ レートを定義します。
	- a) [Average Data Rate] テキスト ボックスに Kbps 単位でレートを入力して、ユーザごとの TCP トラフィックの平均データ レートを定義します。0 の値は、選択した QoS プロファイルで 指定された値が有効であることを示します。
	- b) [Burst Data Rate] テキスト ボックスに Kbps 単位でレートを入力して、ユーザごとの TCP トラフィックのピーク データ レートを定義します。0 の値は、選択した QoS プロファイ ルで指定された値が有効であることを示します。
		- バースト データ レートは平均データ レート以上でなければなりません。それ以 外の場合、QoSポリシーにより、ワイヤレスクライアントとのトラフィックがブ ロックされることがあります。 (注)

バースト データ レートを設定する前に平均データ レートを設定してください。

c) [Average Real-Time Rate] テキスト ボックスに Kbps 単位でレートを入力して、ユーザごと の UDP トラフィックの平均リアルタイム レートを定義します。0 の値は、選択した QoS プロファイルで指定された値が有効であることを示します。

- 平均リアルタイムレートがUDPトラフィック用に使用されているとき、平均デー タ レートは TCP トラフィックの測定に使用されます。すべてのエントリに対し てキロビット/秒の単位で測定されます。平均データ レートと平均リアルタイム レートは、TCP や UDP などの上位層プロトコルに適用さているので、これらの 値は異なる場合があります。これらの異なるレートの値は帯域幅に影響を与えま せん。 (注)
- d) [Burst Real-Time Rate] テキスト ボックスに Kbps 単位でレートを入力して、ユーザごとの UDP トラフィックのピーク リアルタイム レートを定義します。0 の値は、選択した QoS プロファイルで指定された値が有効であることを示します。
	- バースト リアルタイム レートは平均リアルタイム レート以上でなければなりま せん。それ以外の場合、QoSポリシーにより、ワイヤレスクライアントとのトラ フィックがブロックされることがあります。 (注)
- ステップ **6** 次の手順で、SSID ごとのデータ レートを定義します。
	- a) [Average Data Rate] テキスト ボックスに Kbps 単位でレートを入力して、SSID ごとの TCP トラフィックの平均データ レートを定義します。0 の値は、選択した QoS プロファイルで 指定された値が有効であることを示します。
	- b) [Burst Data Rate] テキスト ボックスに Kbps 単位でレートを入力して、SSID ごとの TCP ト ラフィックのピーク データ レートを定義します。0 の値は、選択した QoS プロファイル で指定された値が有効であることを示します。
		- バースト データ レートは平均データ レート以上でなければなりません。それ以 外の場合、QoSポリシーにより、WLANのトラフィックがブロックされることが あります。 (注)
	- c) [Average Real-Time Rate] テキスト ボックスに Kbps 単位でレートを入力して、SSID ごとの UDP トラフィックの平均リアルタイム レートを定義します。0 の値は、選択した QoS プ ロファイルで指定された値が有効であることを示します。
	- d) [Burst Real-Time Rate] テキスト ボックスに Kbps 単位でレートを入力して、SSID ごとの UDP トラフィックのピーク リアルタイム レートを定義します。0 の値は、選択した QoS プロファイルで指定された値が有効であることを示します。
		- バースト リアルタイム レートは平均リアルタイム レート以上でなければなりま せん。それ以外の場合、QoSポリシーにより、WLANのトラフィックがブロック されることがあります。 (注)
- ステップ **7** QoSプロファイルをWLANに割り当てる場合、ユニキャストおよびマルチキャストトラフィッ クに対する最大およびデフォルトの QoS レベルを定義します。
	- a) [Maximum Priority] ドロップダウン リストから、WLAN 内で AP から任意のステーション に送信される任意のデータ フレームに対する最大 QoS 優先度を選択します。

たとえば、ビデオ アプリケーションをターゲットにした「gold」という名前の QoS プロ ファイルでは、デフォルトで最大優先度が video に設定されます。

b) [Unicast Default Priority] ドロップダウン リストから、WLAN 内で AP から非 WMM ステー ションに送信されるユニキャスト データ フレームに対する QoS 優先度を選択します。

- c) [Multicast Default Priority] ドロップダウン リストから、WLAN 内で AP からステーション に送信されるマルチキャスト データ フレームに対する QoS 優先度を選択します。
	- 混合 WLAN 内の非 WMM クライアントに対してデフォルトのユニキャスト優先 度を使用することはできません。 (注)
- ステップ **8** [Protocol Type] ドロップダウン リストから [802.1p] を選択し、[802.1p Tag] テキスト ボックス に最大優先値を入力して、このプロファイルに該当するパケットに関連付けられる優先タグの 最大値(0 ~ 7)を定義します。

タグが付けられるパケットには、CAPWAP データ パケット(アクセス ポイントとコントロー ラの間)や、コア ネットワークに向けて送信されるパケットなどがあります。

- 802.1p タギングが設定された QoS プロファイルが、コントローラ上のタグ付けなし のインターフェイスを使用するWLANに割り当てられると、クライアントトラフィッ クがブロックされます。 (注)
- ステップ **9** [Apply] をクリックします。
- ステップ **10** [Save Configuration] をクリックします。
- ステップ **11** 802.11 ネットワークを再度有効にします。

無線ネットワークを有効にするには、[Wireless] > [802.11a/n/ac] または [802.11b/g/n] > [Network] の順に選択し、[802.11a (または 802.11b/g) Network Status] チェックボックスをオンにして、 [Apply] をクリックします。

- ステップ **12** [WLANs] を選択して、WLAN ID を選択し、それに新しい QoS プロファイルを適用します。
- ステップ **13** [WLAN] > [Edit] ページで、[QoS]タブに移動し、[Quality of Service] ドロップダウンリストから [QoS Profile] タイプを選択します。QoS プロファイルは、WLAN 単位、無線単位、および AP ベース単位でコントローラに設定されたレート制限値を追加します。

たとえば、5 Mbps のアップストリーム レート制限が Silver タイプの QoS プロファイルに設定 されている場合は、Silverプロファイルが割り当てられたすべてのWLANでトラフィックがそ の WLAN を適用可能な無線単位および AP 単位で 5 Mbps(wlan ごとに 5 Mbps)に制限されま す。

- ステップ **14** [Apply] をクリックします。
- ステップ **15** [Save Configuration] をクリックします。

# **QoS** プロファイルの設定(**CLI**)

#### 手順

ステップ **1** 次のコマンドを入力して、802.11a および 802.11b/g ネットワークを無効にし、QoS プロファイ ルを設定できるようにします。

**config 802.11**{**a** | **b**} **disable network**

ステップ2 次のコマンドを入力して、プロファイルの説明を変更します。

**config qos description** {**bronze** | **silver** | **gold** | **platinum** }*description*

ステップ **3** 次のコマンドを入力して、ユーザまたはSSIDごとのTCPトラフィックの平均データレートを 定義します。

> **config qos average-data-rate** {**bronze** | **silver** | **gold** | **platinum**} {**per-ssid** | **per-client**} {**downstream** | **upstream**} *rate*

- *rate* パラメータには、0 ~ 512,000 Kbps(両端の値を含む)の値を入力できます。値 0 を指定すると、QoS プロファイルに対する帯域幅の制限は行われません。 (注)
- ステップ **4** このコマンドを入力して、ユーザまたは SSID ごとの TCP トラフィックのピーク データ レー トを定義します。

**config qos burst-data-rate** {**bronze** | **silver** | **gold** | **platinum**} {**per-ssid** | **per-client**} {**downstream** | **upstream**} *rate*

ステップ5 次のコマンドを入力して、ユーザまたは SSID ごとの UDP トラフィックの平均リアルタイム データ レートを定義します。

> **configqos average-realtime-rate** {**bronze** |**silver** | **gold**|**platinum**} {**per-ssid**|**per-client**} {**downstream** | **upstream**} *rate*

ステップ **6** このコマンドを入力して、ユーザまたは SSID ごとの UDP トラフィックのピーク リアルタイ ム データ レートを定義します。

> **configqosburst-realtime-rate** {**bronze** | **silver** | **gold**|**platinum**} {**per-ssid**|**per-client**} {**downstream** | **upstream**} *rate*

ステップ **7** QoS プロファイルを WLAN に割り当てる場合、次のコマンドを入力して、ユニキャストおよ びマルチキャスト トラフィックに対する最大およびデフォルトの QoS レベルを定義します。

> **config qos priority** {**bronze** | **gold** | **platinum** | **silver**} {*maximum priority*} {*default unicast priority*} {*default multicast priority*}

*maximum priority*、*default unicast priority*、および *default multicast priority* パラメータは、次のオ プションの中から選択します。

- besteffort
- background
- video
- voice

ステップ **8** 次のコマンドを入力して、このプロファイルに該当するパケットに関連付けられる優先タグの 最大値(0 ~ 7)を定義します。

**config qos protocol-type** {**bronze** | **silver** | **gold** | **platinum**} **dot1p**

**config qos dot1p-tag** {**bronze** | **silver** | **gold** | **platinum**} *tag*

タグが付けられるパケットには、CAPWAP データ パケット(アクセス ポイントとコントロー ラの間)や、コア ネットワークに向けて送信されるパケットなどがあります。

- 802.1pタギングは、有線パケットに対してのみ影響します。ワイヤレスパケットは、 QoS プロファイルに設定された最大優先レベルによってのみ影響を受けます。 (注)
- 802.1p タギングが設定された QoS プロファイルが、コントローラ上のタグ付けなし のインターフェイスを使用するWLANに割り当てられると、クライアントトラフィッ クがブロックされます。 (注)
- ステップ **9** 次のコマンドを入力して、802.11a および 802.11b/g ネットワークを有効にし、QoS プロファイ ルを設定できるようにします。

**config 802.11**{**a** | **b**} **enable network**

ステップ **10** 次のコマンドを入力して、新しい QoS プロファイルを WLAN に適用します。 **config wlan qos <WLAN ID>** {**bronze** | **silver** | **gold** | **platinum**}

## **WLAN** ごとの **QoS** プロファイル

**QoS** プロファイルについて

Cisco UWN ソリューション WLAN では、Platinum/音声、Gold/ビデオ、Silver/ベスト エフォー ト(デフォルト)、Bronze/バックグラウンドの 4 つのレベルの QoS をサポートしています。 音声転送 WLAN で Platinum QoS を使用するよう設定したり、低帯域幅 WLAN で Bronze QoS を使用するよう割り当てたり、その他すべてのトラフィックに残りの QoS レベルを割り当て たりすることができます。

WLAN QoS レベルは、無線トラフィックの特定の 802.11e User Priority (UP) を定義します。 この UP は、WMM 以外の有線トラフィックの優先順位を導出すると同時に、さまざまな優先 レベルの WMM トラフィックを管理する際の上限値としても機能します。

ワイヤレス レート制限は、アップストリームおよびダウンストリーム トラフィックの両方に 定義できます。レート制限は SSID ごとに定義するか、または最大レート制限としてすべての クライアントに対して指定できます(あるいは両方を行えます)。これらのレート制限は個別 に設定できます。

アクセス ポイントは、次の表の値に従ってこの QoS プロファイル固有の UP を使用すること で、無線 LAN 上で確認可能な IP DSCP 値を導出します。

#### 表 **<sup>1</sup> :** アクセス ポイントの **QoS** 変換値

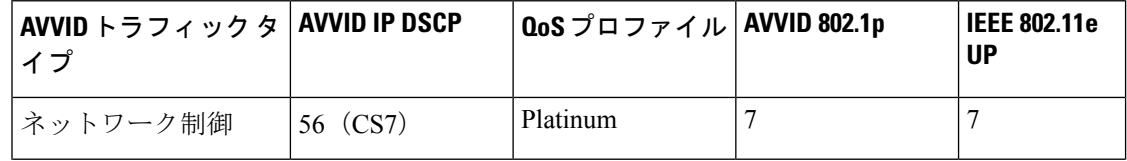

**6**

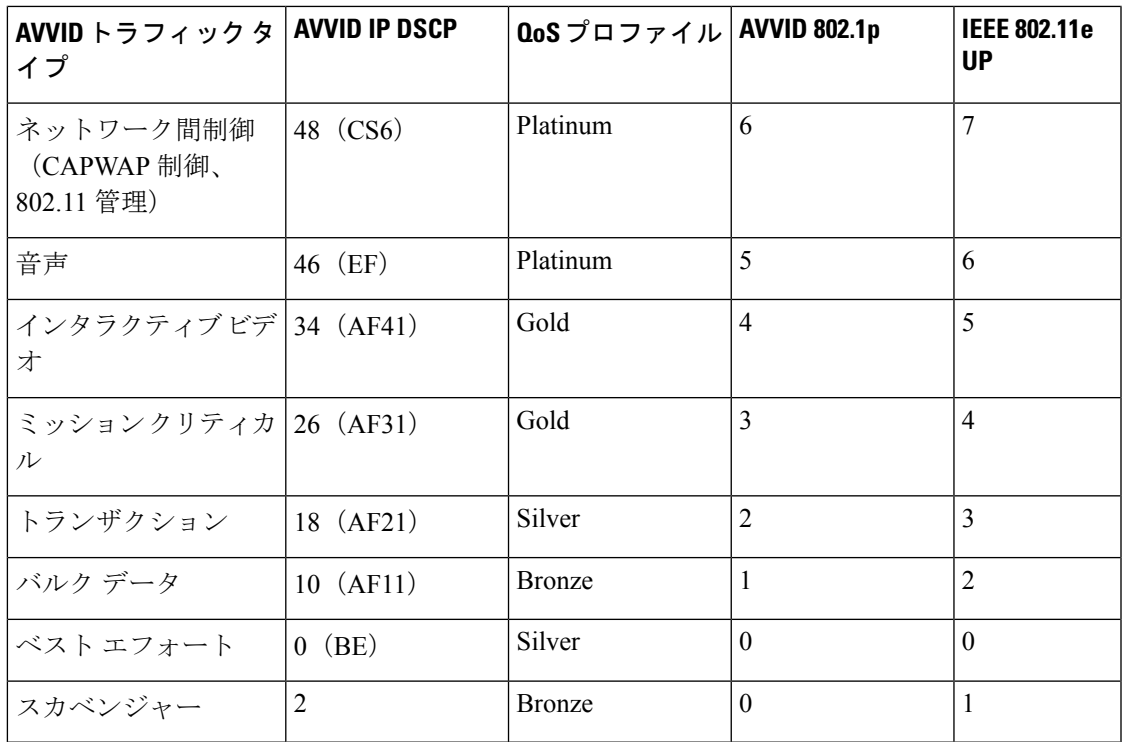

$$
\mathscr{A}
$$

表に記載されていない DSCP 値に対する IEEE 802.11e UP 値は、DSCP の上位 (MSB) 3 ビット を考慮して算出されます。 (注)

たとえば、DSCP 32(バイナリ 100 000)に対する IEEE 802.11e UP 値は、10 進数に相当する MSB (100) 値で、これは 4 になります。DSCP 32 の 802.11e UP 値は 4 です。

## **WLAN** への **QoS** プロファイルの割り当て(**GUI**)

### 始める前に

まだ設定していない場合は、「QoSプロファイルの設定(GUI)」セクションの指示に従って 1 つ以上の QoS プロファイルを設定してください。

### 手順

- ステップ **1** [WLANs] を選択して、[WLANs] ページを開きます。
- ステップ **2** QoS プロファイルを割り当てる WLAN の ID 番号をクリックします。
- ステップ **3** [WLANs > Edit] ページが表示されたら、[QoS] タブを選択します。
- ステップ **4** [Quality of Service(QoS)] ドロップダウン リストから、次のいずれかを選択します。
	- Platinum (音声)
	- **Gold**(ビデオ)
- **Silver**(ベスト エフォート)
- Bronze (バックグラウンド)
	- (注) Silver (ベスト エフォート) がデフォルト値です。
- ステップ **5** データ レートをユーザ単位で定義するには、次の手順を実行します。
	- a) [Average Data Rate] テキスト ボックスに Kbps 単位でレートを入力して、SSID ごとの TCP トラフィックの平均データ レートを定義します。0 の値は、選択した QoS プロファイルで 指定された値が有効であることを示します。
	- b) [Burst Data Rate] テキスト ボックスに Kbps 単位でレートを入力して、SSID ごとの TCP ト ラフィックのピーク データ レートを定義します。0 の値は、選択した QoS プロファイル で指定された値が有効であることを示します。
		- バースト データ レートは平均データ レート以上でなければなりません。それ以 外の場合、QoSポリシーにより、WLANのトラフィックがブロックされることが あります。 (注)
	- c) [Average Real-Time Rate] テキスト ボックスに Kbps 単位でレートを入力して、SSID ごとの UDP トラフィックの平均リアルタイム レートを定義します。0 の値は、選択した QoS プ ロファイルで指定された値が有効であることを示します。
	- d) [Burst Real-Time Rate] テキスト ボックスに Kbps 単位でレートを入力して、SSID ごとの UDP トラフィックのピーク リアルタイム レートを定義します。0 の値は、選択した QoS プロファイルで指定された値が有効であることを示します。
		- バースト リアルタイム レートは平均リアルタイム レート以上でなければなりま せん。それ以外の場合、QoSポリシーにより、WLANのトラフィックがブロック されることがあります。 (注)
- ステップ **6** データ レートを SSID 単位で定義するには、次の手順を実行します。
	- a) [Average Data Rate] テキスト ボックスに Kbps 単位でレートを入力して、ユーザごとの TCP トラフィックの平均データ レートを定義します。0 の値は、選択した QoS プロファイルで 指定された値が有効であることを示します。
	- b) [Burst Data Rate] テキスト ボックスに Kbps 単位でレートを入力して、ユーザごとの TCP トラフィックのピーク データ レートを定義します。0 の値は、選択した QoS プロファイ ルで指定された値が有効であることを示します。
		- バースト データ レートは平均データ レート以上でなければなりません。それ以 外の場合、QoSポリシーにより、ワイヤレスクライアントとのトラフィックがブ ロックされることがあります。 (注)

バースト データ レートを設定する前に平均データ レートを設定してください。

c) [Average Real-Time Rate] テキスト ボックスに Kbps 単位でレートを入力して、ユーザごと の UDP トラフィックの平均リアルタイム レートを定義します。0 の値は、選択した QoS プロファイルで指定された値が有効であることを示します。

**8**

- 平均リアルタイムレートがUDPトラフィック用に使用されているとき、平均デー タ レートは TCP トラフィックの測定に使用されます。すべてのエントリに対し てキロビット/秒の単位で測定されます。平均データ レートと平均リアルタイム レートは、TCP や UDP などの上位層プロトコルに適用さているので、これらの 値は異なる場合があります。これらの異なるレートの値は帯域幅に影響を与えま せん。 (注)
- d) [Burst Real-Time Rate] テキスト ボックスに Kbps 単位でレートを入力して、ユーザごとの UDP トラフィックのピーク リアルタイム レートを定義します。0 の値は、選択した QoS プロファイルで指定された値が有効であることを示します。
	- バースト リアルタイム レートは平均リアルタイム レート以上でなければなりま せん。それ以外の場合、QoSポリシーにより、ワイヤレスクライアントとのトラ フィックがブロックされることがあります。 (注)

ステップ1 設定を保存します。

### **WLAN** への **QoS** プロファイルの割り当て(**CLI**)

まだ設定していない場合は、「QoS プロファイルの設定(CLI)」セクションの指示に従って 1 つ以上の QoS プロファイルを設定してください。

### 手順

ステップ **1** QoS プロファイルを WLAN に割り当てるには、次のコマンドを入力します。

**config wlan qos***wlan\_id*{**bronze** |**silver** |**gold** |**platinum**}

Silver がデフォルト値です。

ステップ **2** QoS プロファイルのレート制限パラメータを無効にするには、次のコマンドを入力します。

**config wlan override-rate-limit** *wlan-id* {**average-data-rate** | **average-realtime-rate** | **burst-data-rate** | **burst-realtime-rate**} {**per-ssid** | **per-client**} {**downstream** | **upstream**} *rate*

- ステップ **3 save config** コマンドを入力します。
- ステップ **4** QoS プロファイルを WLAN に適切に割り当てたことを確認するには、次のコマンドを入力し ます。

#### **show wlan** *wlan\_id*

以下に類似した情報が表示されます。

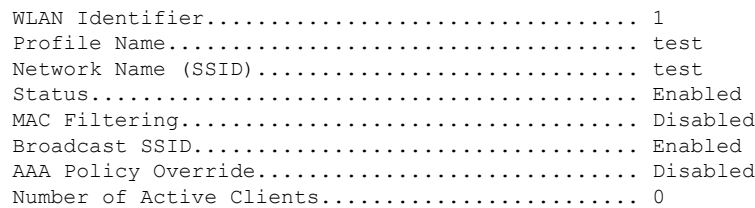

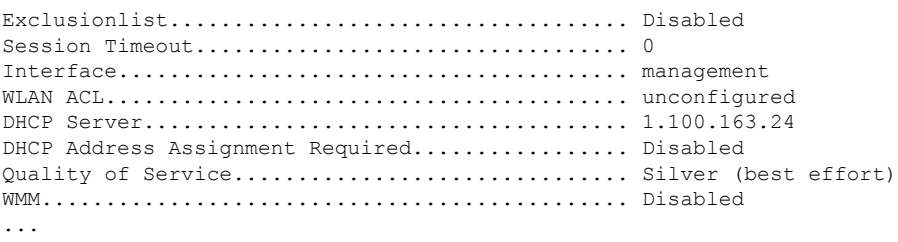

# <span id="page-9-0"></span>**QoS** のロール

# **Quality of Service** ロールについて

QoS プロファイルを設定して WLAN に適用すると、その WLAN にアソシエートされたクライ アントの帯域幅レベルが制限されます。複数の WLAN を同じ QoS プロファイルにマップでき ますが、通常ユーザ(従業員など)とゲストユーザの間で帯域幅のコンテンションが発生する 可能性があります。ゲストユーザが通常ユーザと同じレベルの帯域幅を使用しないようにする には、異なる帯域幅コントラクト(恐らく下位)で QoS ロールを作成して、ゲスト ユーザに 割り当てます。

ゲスト ユーザ用に最大 10 個の QoS ロールを設定できます。

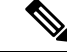

RADIUS サーバ上にゲスト ユーザ用のエントリを作成するように選択し、ゲスト ユーザをコ ントローラからローカル ユーザ データベースに追加するのではなく、Web 認証が実行される WLAN に対して RADIUS 認証を有効にする場合は、QoS ロールをその RADIUS サーバ自体に 割り当てる必要があります。これを行うには、*Airespace-Guest-Role-Name*と呼ばれる「guest-role」 Airespace 属性と属性識別子の値 11、および文字列のデータ型が、コントローラに設定されて (注)

いる「guest-role」の名前と一致し、RADIUSサーバに追加されている必要があります。この属 性は、認証の際にコントローラへ送信されます。RADIUSサーバから返された名前付きのロー ルがコントローラ上で設定されている場合は、認証が正常に完了した後に、そのロールに関連 付けられた帯域幅がゲスト ユーザに適用されます。

AAA パラメータがコントローラで処理される前に、WLAN に *Web* ポリシーのレイヤ 3 セキュ リティが設定されていることを確認します。WLAN に *Web* ポリシーのレイヤ 3 セキュリティ が設定されていない場合、AAA パラメータは無視されます。

**10**

# **QoS** ロールの設定(**GUI**)

手順

- ステップ **1 [Wireless]** > **[QoS]** > **[Roles]** の順に選択して [QoS Roles for Guest Users] ページを開きます。 このページには、ゲスト ユーザ用の既存の QoS ロールが表示されます。
	- OoSロールを削除するには、そのロールの青いドロップダウン矢印の上にカーソルを 置いて [Remove] を選択します。 (注)
- ステップ **2** [New] をクリックして新しい QoS ロールを作成します。[QoS Role Name > New] ページが表示 されます。
- ステップ **3** [Role Name] テキスト ボックスに、新しい QoS ロールの名前を入力します。この名前は、QoS ユーザのロールを一意で識別できるように付けてください(Contractor、Vendor、など)。
- ステップ **4** [Apply] をクリックします。
- ステップ **5** QoS ロールの名前をクリックして、QoS ロールの帯域幅を編集します。[Edit QoS Role Data Rates] ページが表示されます。
	- ユーザごとの帯域幅コントラクトの設定値の影響を受けるのは、ダウンストリーム方 向(アクセスポイントからワイヤレスクライアントへ)の帯域幅の大きさのみです。 アップストリーム トラフィック(クライアントからアクセス ポイントへ)の帯域幅 には影響しません。 (注)
- ステップ **6** [Average Data Rate] テキスト ボックスに Kbps 単位でレートを入力して、ユーザごとの TCP ト ラフィックの平均データレートを定義します。0~60,000Kbps(両端の値を含む)の値を入力 できます。値に 0 を指定すると、QoS ロールに対する帯域幅の制限は行われません。
- ステップ **7** [Burst Data Rate] テキスト ボックスに Kbps 単位でレートを入力して、ユーザごとの TCP トラ フィックのピーク データ レートを定義します。0~60,000Kbps (両端の値を含む) の値を入 力できます。値に 0 を指定すると、QoS ロールに対する帯域幅の制限は行われません。
	- バースト データ レートは平均データ レート以上でなければなりません。それ以外の 場合、QoS ポリシーにより、ワイヤレス クライアントとのトラフィックがブロック されることがあります。 (注)

バースト データ レートを設定する前に平均データ レートを設定してください。

- ステップ **8** [Average Real-Time Rate] テキスト ボックスに Kbps 単位でレートを入力して、ユーザごとの UDP トラフィックの平均リアルタイム レートを定義します。0 ~ 60,000Kbps(両端の値を含 む)の値を入力できます。値に0を指定すると、QoSロールに対する帯域幅の制限は行われま せん。
- ステップ **9** [Burst Real-Time Rate] テキスト ボックスに Kbps 単位でレートを入力して、ユーザごとの UDP トラフィックのピークリアルタイムレートを定義します。0~60,000Kbps (両端の値を含む) の値を入力できます。値に 0 を指定すると、QoS ロールに対する帯域幅の制限は行われませ  $h_{\rm o}$
- バーストリアルタイムレートは平均リアルタイムレート以上でなければなりません。 それ以外の場合、QoS ポリシーにより、ワイヤレス クライアントとのトラフィック がブロックされることがあります。 (注)
- ステップ **10** [Apply] をクリックします。
- ステップ **11** [Save Configuration] をクリックします。
- ステップ **12** 「コントローラに対するローカルネットワークユーザの設定(GUI)」の項の説明に従って、 QoS ロールをゲスト ユーザに適用します。

# **QoS** ロールの設定(**CLI**)

### 手順

ステップ **1** 次のコマンドを入力して、ゲスト ユーザ用の QoS ロールを作成します。

#### **config netuser guest-role create** *role\_name*

QoS ロールを削除する場合は、**config netuser guest-role delete** *role\_name* コマンドを入 力します。 (注)

ステップ **2** 次のコマンドを入力して、QoS ロール用の帯域幅コントラクトを設定します。

- **config netuser guest-role qos data-rate average-data-rate** *role\_name rate*:TCP トラフィック の平均データ レートをユーザ単位で設定します。
- **config netuser guest-role qos data-rate burst-data-rate** *role\_name rate*:TCP トラフィックの ピーク データ レートをユーザ単位で設定します。
	- バースト データ レートは平均データ レート以上でなければなりません。それ以 外の場合、QoS ポリシーにより、ワイヤレス クライアントとのトラフィックが ブロックされることがあります。 (注)
- **confignetuser guest-roleqosdata-rate average-realtime-rate** *role\_name rate*:UDP トラフィッ クの平均リアルタイム レートをユーザ単位で設定します。
- **config netuser guest-role qos data-rate burst-realtime-rate** *role\_name rate*:UDP トラフィッ クのピーク リアルタイム レートをユーザ単位で設定します。
	- バースト リアルタイム レートは平均リアルタイム レート以上でなければなりま せん。それ以外の場合、QoS ポリシーにより、ワイヤレス クライアントとのト ラフィックがブロックされることがあります。 (注)

- このコマンドの *role\_name* パラメータには、新しい QoS ロールの名前を入力しま す。この名前は、QoSユーザのロールを一意で識別できるように付けてください (Contractor、Vendor、など)。*rate*パラメータには、0~60,000 Kbps(両端の値 を含む)の値を入力できます。値に0を指定すると、QoSロールに対する帯域幅 の制限は行われません。 (注)
- ステップ **3** 次のコマンドを入力して、ゲスト ユーザに QoS ロールを適用します。

#### **config netuser guest-role apply** *username role\_name*

たとえば、*Contractor* のロールをゲスト ユーザ *jsmith* に適用するとします。

- ゲスト ユーザに QoS ロールを割り当てない場合は、[User Details] の [Role] テキスト ボックスにロールが"default"と表示されます。このユーザの帯域幅コントラクトは、 WLAN の QoS プロファイルで定義されます。 (注)
- ゲスト ユーザの QoS ロールの割り当てを解除する場合は、**config netuser guest-role apply** *username* **default command** を入力します。今後、このユーザについては WLAN の QoS プロファイルで定義された帯域幅コントラクトが使用されます。 (注)
- ステップ **4** 次のコマンドを入力して、変更を保存します。

### **save config**

ステップ **5** 次のコマンドを入力して、現在の QoS ロールとそれらの帯域幅パラメータの一覧を表示しま す。

#### **show netuser guest-roles**

以下に類似した情報が表示されます。

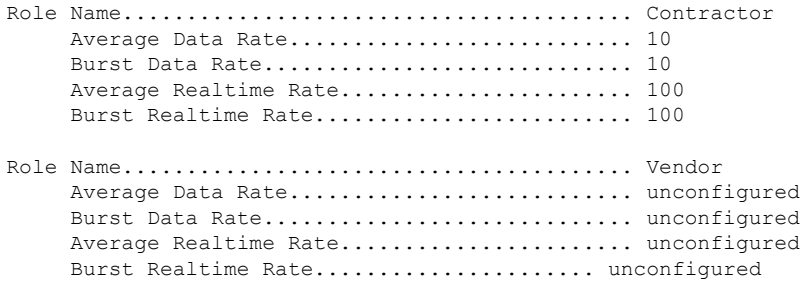

# <span id="page-13-0"></span>**QoS** マッピングの設定

# **QoS** マップについて

QoS マップ機能は、アプリケーション タイプと一致する適切な QoS マーキングがクライアン トやアプリケーションによってマークされていない状況で QoS ポリシーを維持します。管理 者は DiffServ コードポイント (DSCP) をユーザ優先度 (UP) の値にマッピングすることがで き、UP から Cisco WLC の DSCP にもマークすることができます。

QoS が有効な場合、QoS 機能は、フレームの AP がアドバタイズします。ネットワークとの関 連付けや再度の関連付けの際、フレームを介して互換性のあるデバイスにマップが伝えられま す。

QoS が無効な場合、Cisco WLC から AP とクライアントにデフォルトのマップが伝えられま す。

この機能は、すべての Cisco AP モデルがサポートしています。

# **QoS** マップの制約事項

- QoS マップ機能は Cisco WLC GUI では設定できません
- QoS マップはこの機能が無効な状態な場合にのみ設定できます。
- この機能は、801.11u 以外のサポート対象ハードウェアでは機能しません。QoS マップを 持つフレームはこれらにクライアントに送信されませんが、これらのクライアントにより 送信されたパケットは、設定した DSCP-UP マップに従います
- QoS マップが有効になる前にすべての UP 値を 0 ~ 7 の値で設定します
- 各ユーザ優先度の DSCP 範囲が重複していないことを確認します
- DSCP の上限値が DSCP の下限値以上であることを確認します
- 最大 21 個の例外を設定できます
- QoS マップを有効にする前にネットワークを無効にする必要があります

# **QoS** マップの設定(**GUI**)

### 始める前に

QoSマップの設定を変更する場合は、QoSマップを無効にすることをお勧めします。QoSマッ プを無効にすると、DSCP 値は自動的にデフォルト値にリセットされます。

(注)

- 値を設定後、QoS マップを有効にするには、次の条件を満たす必要があります。 • すべての UP 値を設定している。
	- UP 値の DSCP 範囲がオーバーラップしていない。たとえば、UP1 の値の範囲が 10 ~ 20 の場合は、その他の UP 値の範囲に 10 ~ 20 の数字を使用しないでください。

### 手順

ステップ **1** 802.11a/n/ac ネットワークと 802.11b/g/n ネットワークを無効にして、QoS マップを設定できる ようにします。

> 無線ネットワークを無効にするには、[Wireless] > [802.11a/n/ac] または [802.11b/g/n] > [Network] を選択し、[802.11a(または 802.11b/g)Network Status] チェックボックスをオフにして [Apply] をクリックします。

- ステップ **2 [Wireless]** > **[QoS]** > **[QoS Map]** の順に選択して、[QoS map] ページを開きます。
- ステップ **3** QoS マップ機能を無効にするには、次の手順を実行します。
	- **1.** [QoS Map] ドロップダウンリストから、[Disable] を選択します。
	- **2.** DSCP の例外値をリセットするには、[Default] オプションを選択します。

[Default] オプションを選択すると、UPto DSCP テーブルと DSCPto UP テーブルの値が 255 にリセットされます。また、DSCP UP 例外が存在しなければ追加します。

- ステップ **4** [UP to DSCP Map] を変更するには、次の手順を実行します。
	- **1.** [User Priority] ドロップダウンリストから値を選択します。
	- **2.** [DSCP Default]、[DSCP Start]、[DSCP End] の値を入力します。
	- **3.** [Modify] をクリックします。
- ステップ **5** DSCP 例外を作成するには、次の手順を実行します。
	- **1.** [DSCP Exception] 値を入力します。
	- **2.** [User Priority] ドロップダウンリストから値を選択します。
	- **3.** [Add] をクリックします。
- ステップ **6** DSCP 例外を削除するには、その DSCP 例外の青いドロップダウン矢印にマウス オーバーし て、[Remove] をクリックします。 処理を確認するプロンプトが表示されたら、[OK] をクリックします。
- ステップ **7** DSCP 例外リストをクリアするには、[Clear ALL] をクリックします。
- ステップ **8** [Trust DSCP UpStream] チェックボックスをオン/オフして、アップストリーム パケットのマー キング有効または無効にします。
- ステップ **9** QoS マップ機能を有効にするには、[QoS Map] ドロップダウンリストから [Enable] を選択しま す。
- ステップ **10** [Apply] をクリックします。
- ステップ **11** 802.11 ネットワークを再度有効にします。

無線ネットワークを有効にするには、[Wireless] > [802.11a/n/ac] または [802.11b/g/n] > [Network] を選択し、[802.11a (または 802.11b/g) Network Status] チェックボックスをオンにします。

ステップ **12** 設定を保存します。

# **QoS** マップの設定(**CLI**)

### 手順

• 次のコマンドを入力して、有効化、無効化、デフォルト マップに戻します。

**config qos qos-map** {**enable** | **disable** | **default**}

default コマンドは、UP to DSCP テーブルと DSCP to UP テーブルをデフォルト値 (255) に リセットします。また、DSCP UP 例外が存在しなければ追加します。

• 次のコマンドを入力して、UP に対する DSCP 範囲を設定します。

**config qos qosmap up-to-dscp-map** *up dscp-default dscp-start dscp-end*

上記のコマンドは以下の状況で実行できます。

- クライアントが QoS マップをサポートし、DSCP または UP を異常な値とクライアン トでマークする場合
- クライアントが QoS マップをサポートしていない場合。管理者は、特定の UP をクラ イアントパケットのDSCPアップストリームとダウンストリームにマッピングできま す
- 次のコマンドを入力して、DSCP の例外を設定します。

#### **config qos qosmap dscp-up-to-exception** *dscp up*

上記のコマンドは、クライアントがDSCPを異常な値でマークする状況で実行できます。

• 次のコマンドを入力して、特定の DSCP 例外を削除します。

#### **config qos qosmap delete-dscp-exception** *dscp*

上記のコマンドは、特定の例外を QoS マップから削除する場合に実行できます。

• 次のコマンドを入力して、すべての例外を削除します。

**config qos qosmap clear-all**

**16**

上記のコマンドは、すべての値をマップからクリアする必要がある場合に実行できます。

• 次のコマンドを入力して、クライアント DSCP を使用したアップストリーム パケットの マーキングを有効または無効にします。

**config qos qosmap trust-dscp-upstream** {**enable** | **disable** }

上記のコマンドは、クライアントが DSCP をマークして UP をマークしないか、UP を異 常な値にマークする状況で実行できます。有効な状態では、AP で UP ではなく DSCP を 使用してアップストリーム パケットをマークします。

• 次のコマンドを入力して、QoS マッピング設定を表示します。

**show qos qosmap**

# <span id="page-16-0"></span>**Fastlane QoS**

# **Fastlane QoS** の設定(**CLI**)

Fastlane QoS 機能は、iOS 10 以降のクライアントに向上した Quality of Service (QoS) 処理を提 供します。この機能はデフォルトで無効に設定されています。

すべての WLAN とネットワークを無効にし、再度有効にするとサービスが中断されるため、 あまり多くのクライアントが接続していないメンテナンス時のみこの機能を有効または無効に してください。 (注)

# **Fastlane QoS** の制約事項

• WLAN で Flex ローカル スイッチングが有効になっているときにデフォルト Flex AVC プ ロファイルがありません作成され、AUTOQOS AVC-プロファイル、中央スイッチング用 に作成され、WLAN にマッピングとは異なり、WLAN にマッピングされています。

## **WLAN** ごとの **Fastlane QoS** の有効化

WLAN ごとに Fastlane QoS 機能を有効にするには、**config qos fastlane enable** *wlan\_id* コマンド を使用します。

**config qos fastlane enable** *wlan\_id* コマンドを実行すると、ターゲットの WLAN で FastlaneQoS がアクティブになり、サポート対象の iOS 10 デバイスがそれぞれのプロファイルに含まれる QoSホワイトリスト(存在する場合)をアクティブにできます。また、このコマンドにより次 の表に記載されているコマンドが実行されます。

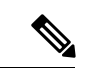

(注)

コマンドが実行されると、Fastlane QoS機能が有効になり、ターゲットのWLANに適用されま す。Fastlane QoS 機能に関連付けられているコマンドが、Fastlane QoS 機能が WLAN で有効な 場合に失敗すると、QoSマップを除くすべての変更は元の値に戻ります。QoSマップ値は以前 の設定値ではなく、デフォルト値に戻ります。また、新しい AVC プロファイルは削除されま せん。これは WLAN からのみ削除されます。

表 **2 : Fastlane QoS** を有効にするために実行されるコマンド

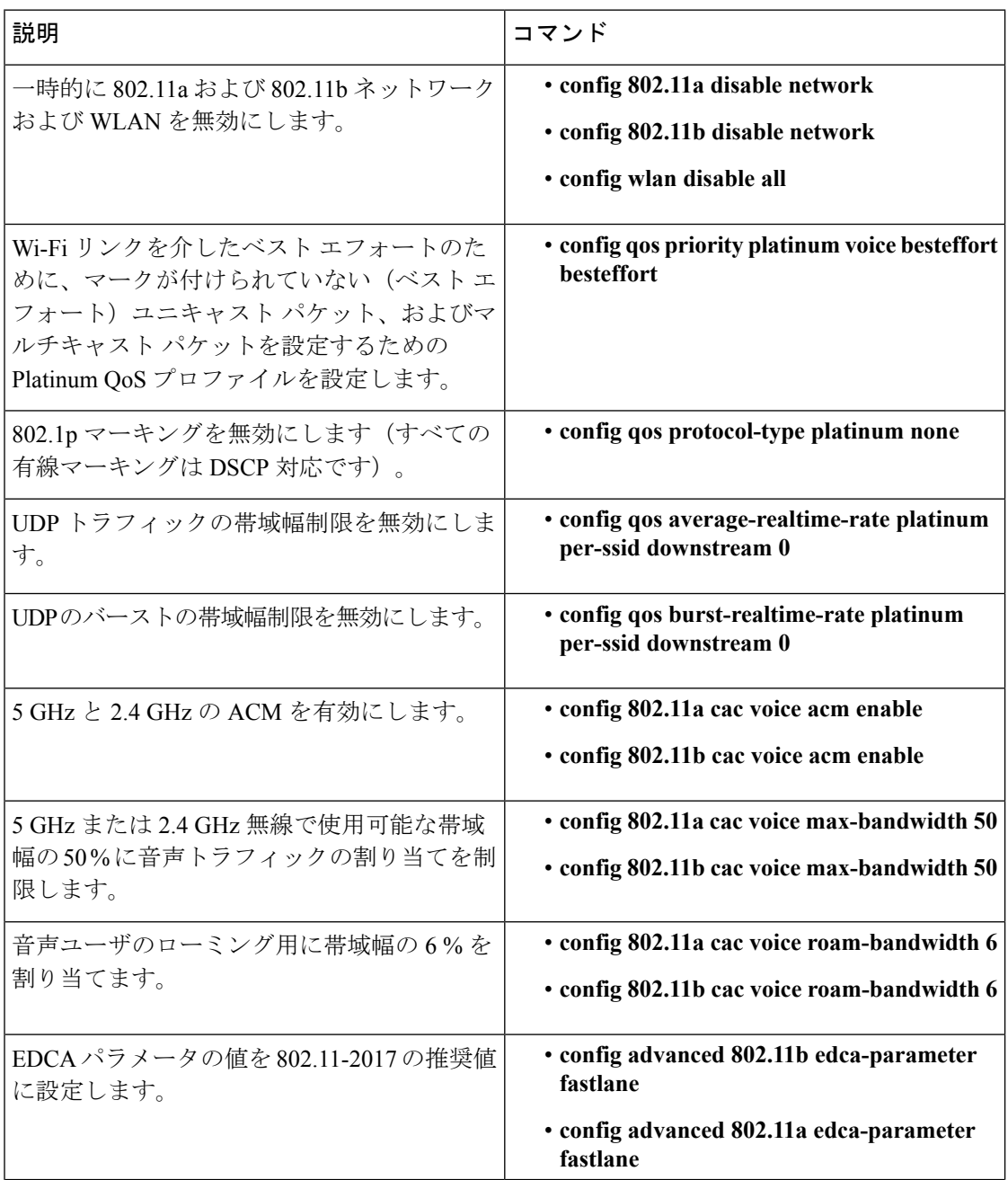

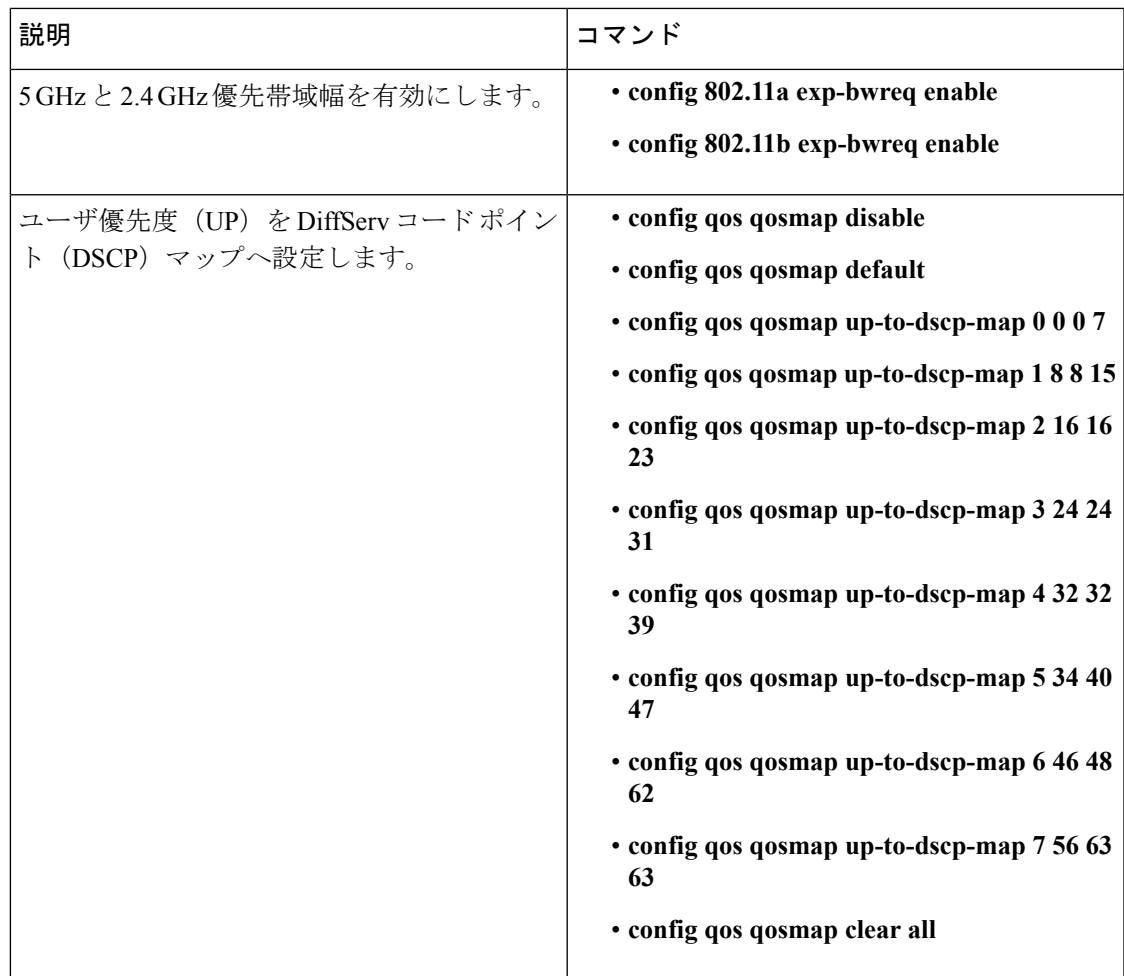

 $\mathbf{l}$ 

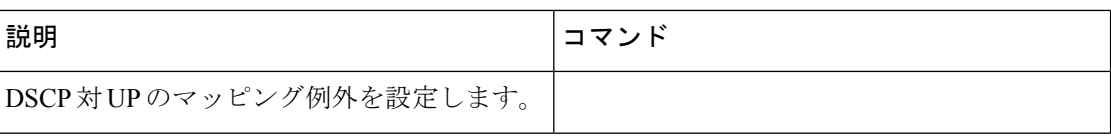

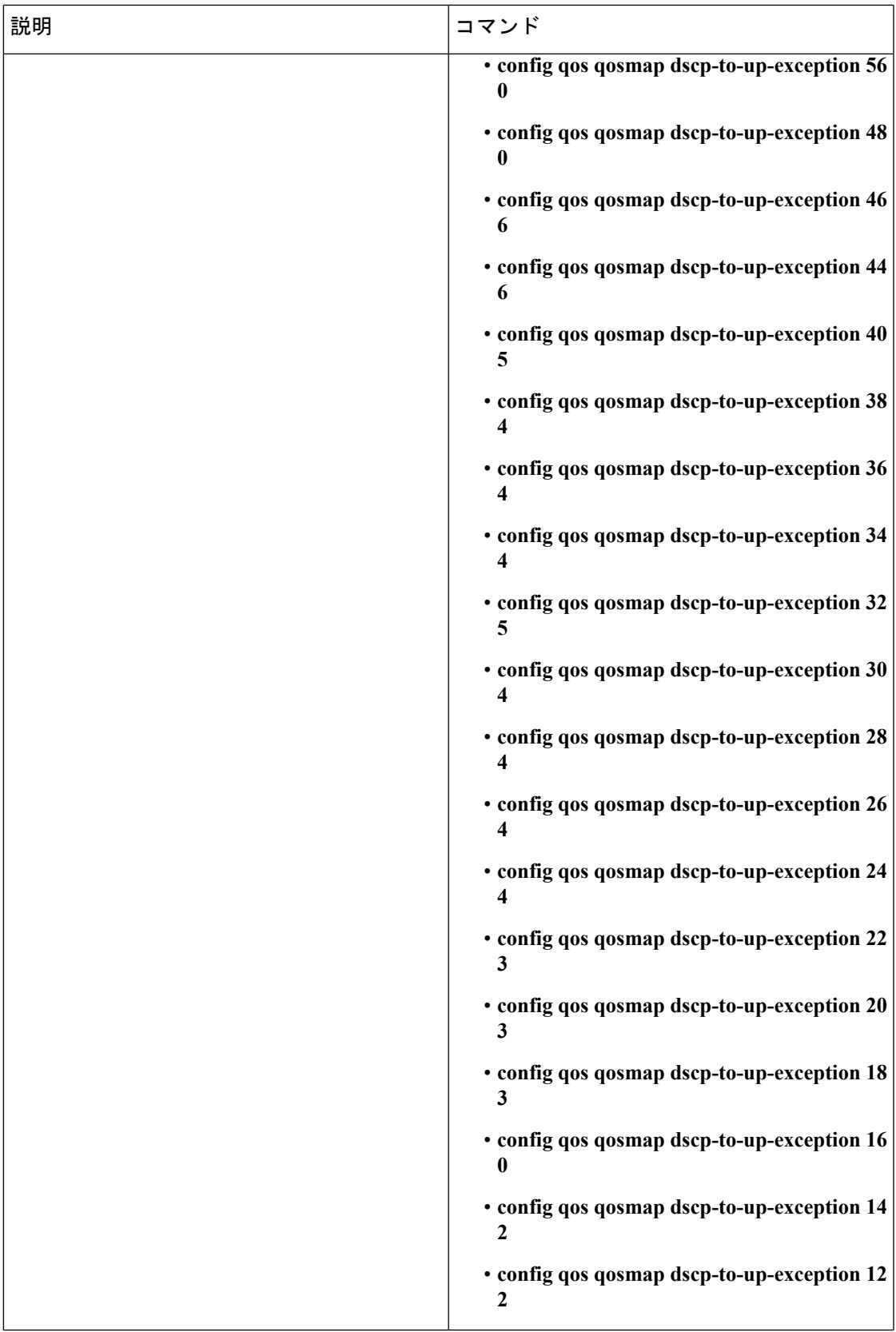

 $\mathbf{l}$ 

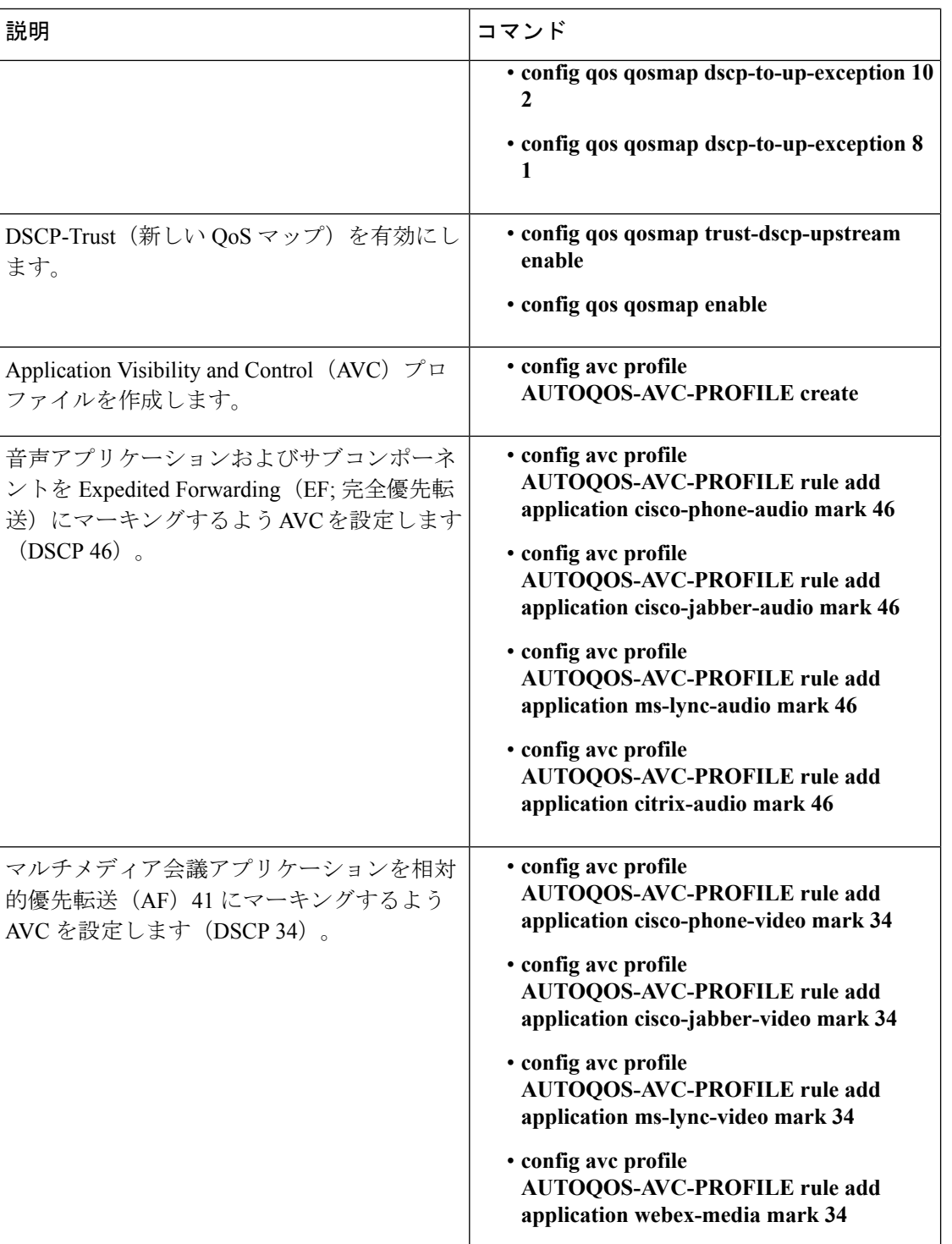

I

 $\mathbf{l}$ 

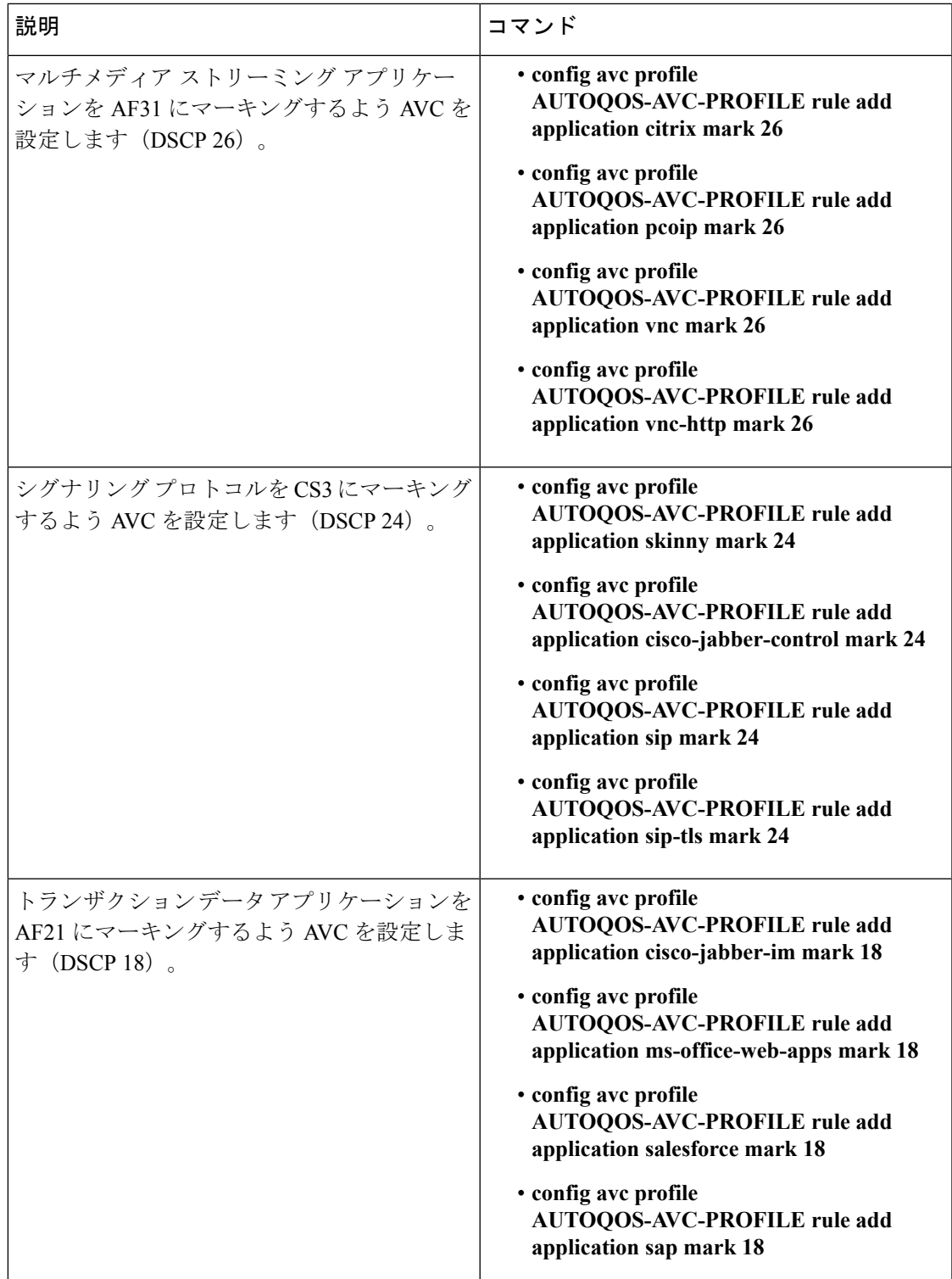

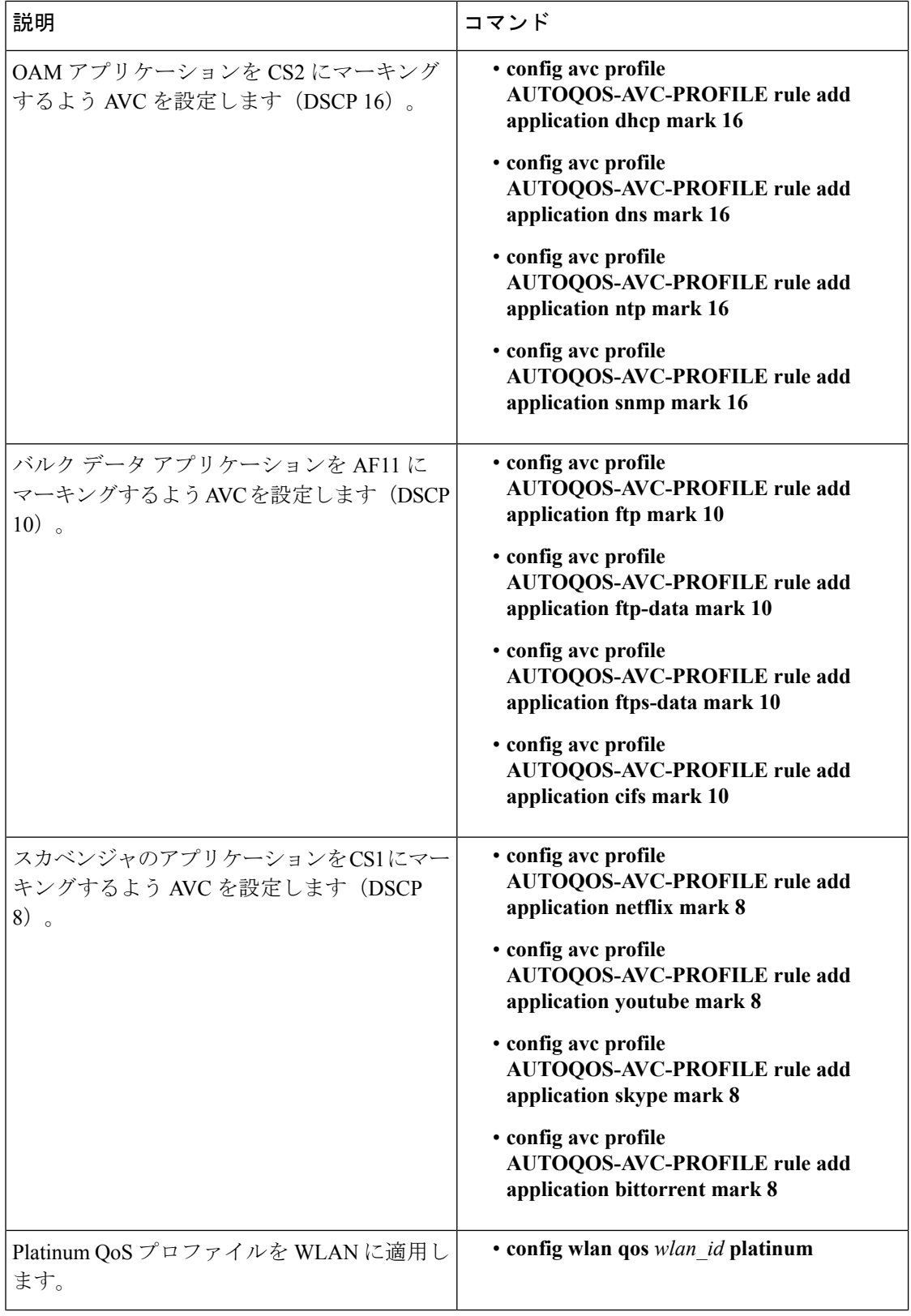

٠

I

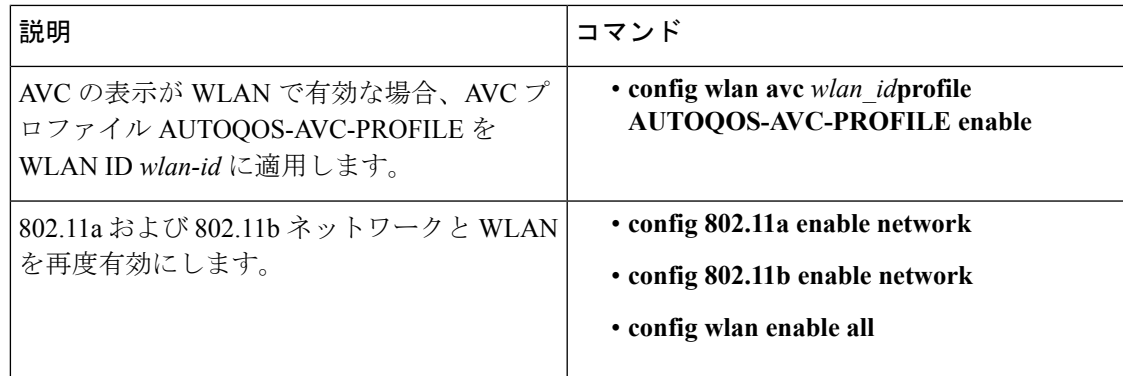

# **WLAN** での **Fastlane QoS** の無効化

WLAN の Fastlane QoS を無効にするには、**config qos fastlane disable** *wlan\_id* コマンドを使用し ます。

ターゲット WLAN の Fastlane を無効にすると、サポート対象 iOS 10 デバイスはその WLAN に 対する QoS ホワイトリストの使用を停止します。ターゲット WLAN の Fastlane を無効にする と、WLAN の設定も QoS のデフォルト値にもどります(次の表を参照)。

 $\mathscr{D}$ 

(注)

Fastlane QoS機能がWLANごとに無効になると、すべての値がデフォルト状態に戻ります。た だし、WLAN の状態は以前の状態に戻ります。

WLAN で Fastlane QoS を無効にし、メディア ストリームが有効の場合、Silver プロファイルを QoS に有効にする前に無効になります。

### 表 **3 : WLAN** で **Fastlane QoS** を無効にするために実行されるコマンド

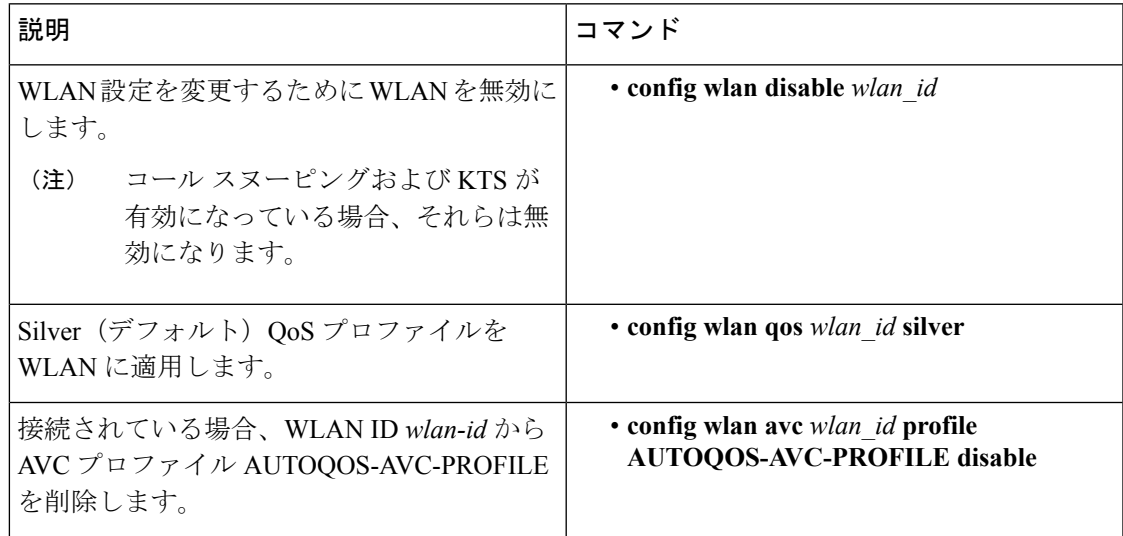

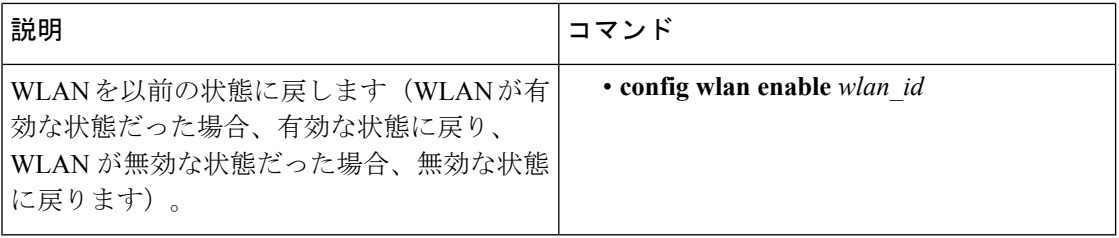

# **Fastlane QoS** のグローバルな無効化

Fastlane QoS をグローバルに無効にするには、**config qos fastlane disable global** コマンドを使用 します。

Fastlane QoS 機能をグローバルに無効にすると、WLC QoS の設定は次の表に示されているデ フォルト値に戻ります。

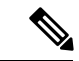

**config qos fastlane disable global** コマンドを実行する前に、すべての WLAN で Fastlane QoS を 無効にする必要があります。 (注)

Fastlane QoS 機能に関連付けられたコマンドがグローバルに有効な場合に、失敗する場合、す べての変更は元の値に戻ります。ただし、QoSマップは以前の設定値ではなく、デフォルト値 に戻ります。

表 **<sup>4</sup> : Fastlane QoS** をグローバルに無効にするために実行されるコマンド

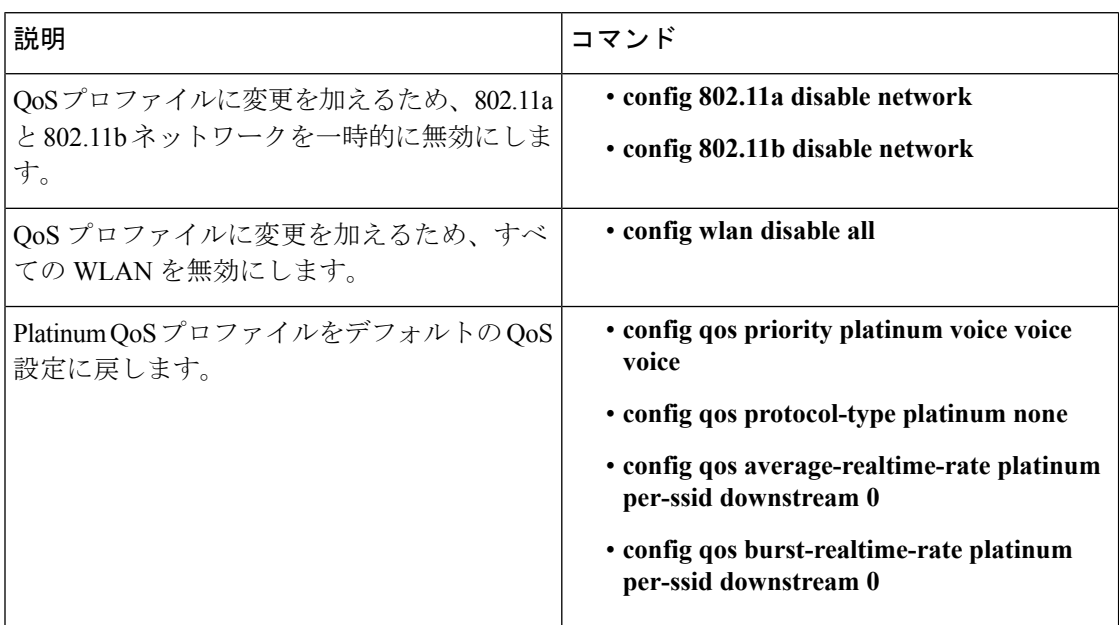

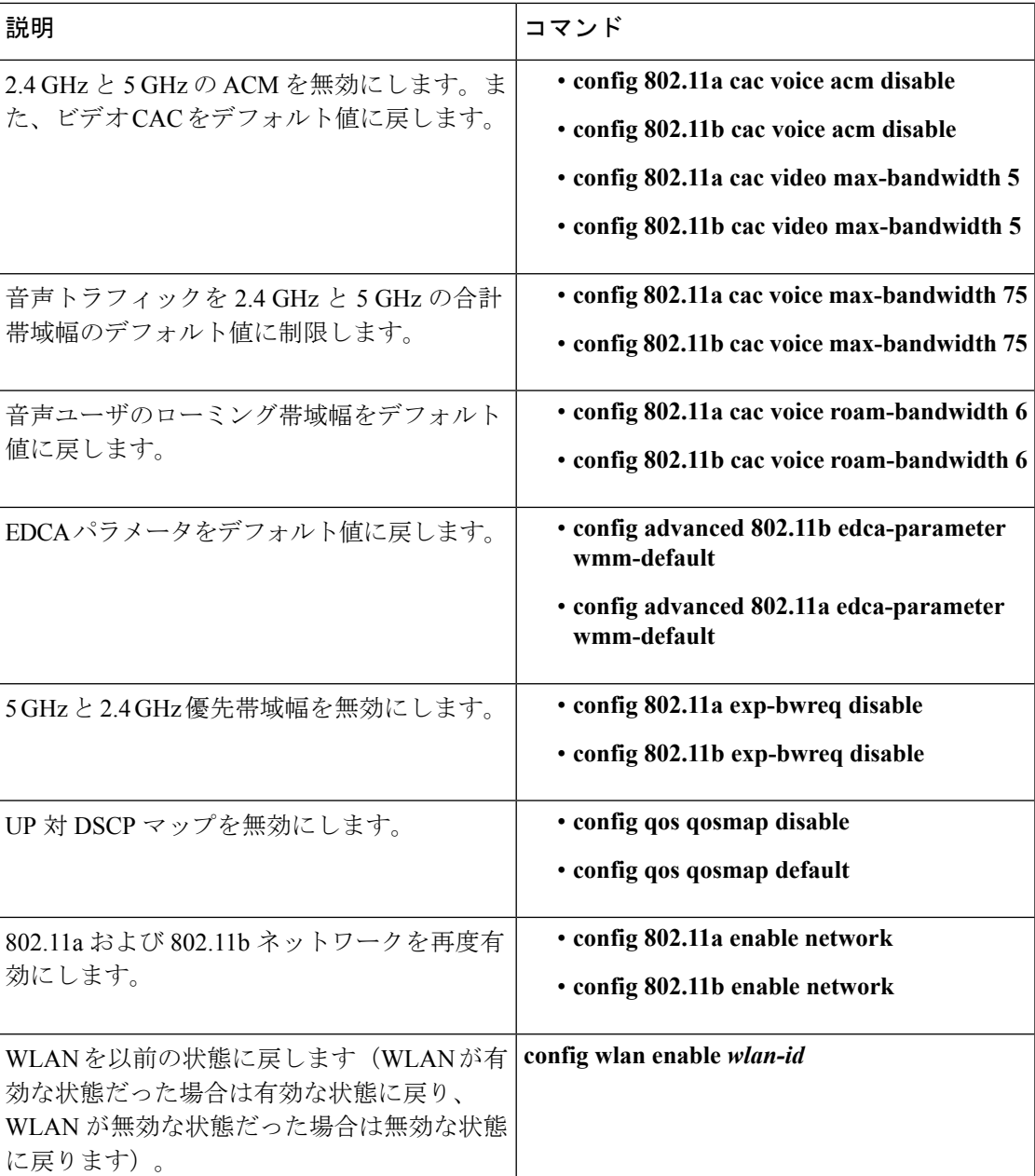

# **Fastlane QoS** の設定(**GUI**)

手順

ステップ **1** [WLANs] を選択して、[WLANs] ウィンドウを開きます。

ステップ **2** [QoS] を選択して、[WLANs] > [Edit] ウィンドウを開きます。

ステップ **3** [Fastlane] ドロップダウン リストから、Fastlane QoS を有効または無効にします。

ステップ **4** [Apply] をクリックして設定値を保存します。

# **Fastlane QoS** のグローバルな無効化(**GUI**)

### 手順

- ステップ **1** [Wireless] > [Advanced] > [QoS] > [Fastlane] の順に選択して、[Fastlane Configuration] ウィンドウ を開きます。
- ステップ **2** [RevertFastlane AutoQoSglobal parameters to defaults] で [Apply] をクリックし、Fastlane をグロー バルに無効にします。

# <span id="page-27-0"></span>メディアと **EDCA**

# アグレッシブ ロード バランシング

# アグレッシブ ロード バランシングの 設定について

コントローラ上でアグレッシブ ロード バランシングを有効にすると、ワイヤレス クライアン トの負荷を Lightweight アクセス ポイント間で分散することができます。アグレッシブ ロード バランシングはコントローラを使用して有効にできます。

クライアントの負荷は、同じコントローラ上のアクセスポイント間で分散されます。別のコン トローラ上のアクセス ポイントとの間では、ロード バランシングは行われません。 (注)

ワイヤレス クライアントが Lightweight アクセス ポイントへのアソシエートを試みると、アソ シエーション応答パケットとともに802.11応答パケットがクライアントに送信されます。この 802.11 応答パケットの中にステータス コード 17 があります。コード 17 は AP がビジー状態で あることを示します。AP のしきい値に達成しなければ、AP からは「success」を示すアソシ エーション応答は返りません。AP 使用率のしきい値を超えると、コード 17 (AP ビジー) が 返り、処理能力に余裕がある別の AP がクライアント要求を受け取ります。

たとえば、AP1 上のクライアント数が、AP2 のクライアント数とロード バランシング ウィン ドウの和を上回っている場合は、AP1 の負荷は AP2 よりも高いと判断されます。クライアン トが AP1 にアソシエートしようとすると、ステータス コード 17 が含まれている 802.11 応答 パケットがクライアントに送信されます。アクセスポイントの負荷が高いことがこのステータ ス コードからわかるので、クライアントは別のアクセス ポイントへのアソシエーションを試 みます。

**28**

コントローラは、クライアントアソシエーションを10回まで拒否するように設定できます(ク ライアントがアソシエーションを 11 回試みた場合、11 回目の試行時にアソシエーションが許 可されます)。また、特定の WLAN 上でロード バランシングを有効にするか、無効にするか も指定できます。これは、特定のクライアント グループ (遅延に敏感な音声クライアントな ど)に対してロード バランシングを無効にする場合に便利です。

- 
- 300ミリ秒を超えて遅延を設定すると、音声クライアントは認証しません。これを避けるには、 中央認証(CCKM による WLAN のローカル スイッチング)を設定し、さらに AP と WLC 間 に遅延 600 ms (UP と DOWN それぞれ 300 ms)の Pagent ルータを設定して、音声クライアン トをアソシエートします (注)

パッシブ スキャン クライアントは、ロード バランシングが有効か無効かに関係なく、AP に 関連付けられます。

- (注)
- Cisco 600 シリーズ OfficeExtend アクセス ポイントはクライアント ロード バランシングをサ ポートしません。

7.4リリースでは、FlexConnectアクセスポイントはクライアントロードバランシングをサポー トします。

隣接 AP の WAN インターフェイスの使用率を分析するようにコントローラを設定して、負荷 が軽い AP 間のクライアントをロード バランスすることができます。これを設定するには、 ロード バランシングしきい値を定義します。しきい値を定義することによって、WAN イン ターフェイスの使用率(%)を測定できます。たとえば、50というしきい値を設定すると、 AP-WAN インターフェイスで 50% 以上の使用率を検出した場合にロード バランシングがトリ ガされます。

FlexConnectAPの場合は、アソシエーションがローカルに処理されます。ロードバランシング の判断は、Cisco WLC で行われます。FlexConnect AP は、Cisco WLC の計算結果を確認する前 に、まず、クライアントに応答を返します。FlexConnect AP がスタンドアロン モードの場合 は、ロード バランシングが適用されません。 (注)

FlexConnect AP は、ローカル モードの AP と同様にロード バランシング用のステータス 17 で (再) アソシエーション応答を送信しません。代わりに、ステータス 0(成功)で(再)アソ シエーションを送信してから、理由 5 で認証解除を送信します。

# アグレッシブなロード バランシングの設定(**GUI**)

#### 手順

- ステップ **1 [Wireless]** > **[Advanced]** > **[Load Balancing]** を選択して、[Load Balancing] ページを開きます。
- ステップ **2** [Client Window Size] テキスト ボックスに、1 ~ 20 の値を入力します。

このウィンドウ サイズは、アクセス ポイントの負荷が高すぎてそれ以上はクライアント アソ シエーションを受け付けることができないかどうかを判断するアルゴリズムで使用されます。

ロード バランシング ウィンドウ *+* 最も負荷が低いアクセス ポイント上のクライアント アソシ エーション数 *=* ロード バランシングしきい値

特定のクライアント デバイスからアクセス可能なアクセス ポイントが複数ある場合に、アク セスポイントはそれぞれ、アソシエートしているクライアントの数が異なります。クライアン トの数が最も少ないアクセス ポイントは、負荷が最も低くなります。クライアント ウィンド ウ サイズと、負荷が最も低いアクセス ポイント上のクライアント数の合計がしきい値となり ます。クライアント アソシエーションの数がこの閾値を超えるアクセス ポイントはビジー状 態であるとみなされ、クライアントがアソシエートできるのは、クライアント数が閾値を下回 るアクセス ポイントだけとなります。

ステップ **3** [Maximum Denial Count] テキスト ボックスに、0 ~ 10 の値を入力します。

拒否数は、ロード バランシング中のアソシエーション拒否の最大数を設定します。

- ステップ **4** [Apply] をクリックします。
- ステップ **5** [Save Configuration] をクリックします。
- ステップ **6** 特定の WLAN 上でアグレッシブ ロード バランシングを有効または無効にするには、次の手順 を実行します。
	- a) **[WLANs]** > **[WLAN ID]** を選択します。[WLANs > Edit] ページが表示されます。
	- b) [Advanced] タブで、[Client Load Balancing] チェックボックスをオンまたはオフにします。
	- c) [Apply] をクリックします。
	- d) [Save Configuration] をクリックします。

# アグレッシブなロード バランシングの設定(**CLI**)

#### 手順

ステップ **1** 次のコマンドを入力して、アグレッシブ ロード バランシング用のクライアント ウィンドウを 設定します。

**config load-balancing window** *client\_count*

*client\_count* パラメータには、0 ~ 20 の範囲内の値を入力できます。

**QoS**

ステップ **2** 次のコマンドを入力して、ロード バランシング用の拒否回数を設定します。

**config load-balancing denial** *denial\_count*

denial count<sup>パラメータ</sup>には、1~10の範囲内の値を入力できます。

ステップ **3** 次のコマンドを入力して、変更を保存します。

**save config**

ステップ **4** 次のコマンドを入力して、特定の WLAN 上のアグレッシブ ロード バランシングを有効または 無効にします。

**config wlan load-balance allow** {**enable** | **disable**} *wlan\_ID*

*wlan ID パラメータには、1~512の*範囲内の値を入力できます。

ステップ5 次のコマンドを入力して、設定を確認します。

**show load-balancing**

ステップ **6** 次のコマンドを入力して、変更を保存します。

#### **save config**

ステップ **7** 次のコマンドを入力して、WLAN のロード バランシング モードを設定します。

**config wlan load-balance mode** {*client-count* | *uplink-usage*} *wlan-id*

この機能では、APがコントローラにアップリンクの使用状況の統計情報を定期的にアップロー ドする必要があります。次のコマンドを入力して、これらの統計を確認してください。

**show ap stats system** *cisco-AP*

# メディア セッションとスヌーピング

# メディア セッション スヌーピングおよびレポートについて

この機能により、アクセス ポイントは Session Initiation Protocol (SIP) の音声コールの確立、 終了、および失敗を検出し、それをコントローラおよびCiscoPrime Infrastructureにレポートで きます。各 WLAN に対して、Voice over IP (VoIP) のスヌーピングおよびレポートを有効ま たは無効にできます。

VoIP Media Session Aware(MSA)スヌーピングを有効にすると、この WLAN をアドバタイズ するアクセス ポイント無線は、SIP RFC 3261 に準拠する SIP 音声パケットを検索します。非 RFC 3261 準拠の SIP 音声パケットや Skinny Call Control Protocol(SCCP)音声パケットは検索 しません。ポート番号 5060 に宛てた、またはポート番号 5060 からの SIP パケット(標準的な SIPシグナリングポート)ははいずれも、詳細検査の対象として考慮されます。アクセスポイン トでは、Wi-FiMultimedia(WMM)クライアントと非WMMクライアントがコールを確立して いる段階、コールがアクティブになった段階、コールの終了処理の段階を追跡します。両方の クライアント タイプのアップストリーム パケット分類は、アクセス ポイントで行われます。 ダウンストリーム パケット分類は、WMM クライアントはコントローラで、非 WMM クライ

アントはアクセス ポイントで行われます。アクセス ポイントは、コールの確立、終了、失敗 など、主要なコール イベントをコントローラと Cisco Prime Infrastructure に通知します。

VoIP MSA コールに関する詳細な情報がコントローラによって提供されます。コールが失敗し た場合、コントローラはトラブルシューティングで有用なタイムスタンプ、障害の原因(GUI で) 、およびエラー コード(CLI で)が含まれるトラップ ログを生成します。コールが成功 した場合、追跡用にコール数とコール時間を表示します。Cisco Prime Infrastructure の [Event] ページに、失敗した VoIP コール情報が表示されます。

# メディア セッション スヌーピングおよびレポートの制約事項

コントローラ ソフトウェア リリース 6.0 以降では、Voice over IP (VoIP) Media Session Aware (MSA) スヌーピングおよびレポートをサポートしています。

# メディア セッション スヌーピングの設定(**GUI**)

### 手順

- ステップ **1** [WLANs] を選択して、[WLANs] ページを開きます。
- ステップ **2** メディア セッション スヌーピングを設定する WLAN の ID 番号をクリックします。
- ステップ **3** [WLANs > Edit] ページで [Advanced] タブをクリックします。
- ステップ **4** [Voice] の下の [Media Session Snooping] チェックボックスをオンしてメディア セッション ス ヌーピングを有効にするか、オフにしてこの機能を無効にします。デフォルト値はオフです。
- ステップ **5** [Apply] をクリックします。
- ステップ **6** [Save Configuration] をクリックします。
- ステップ7 次の手順で、アクセス ポイント無線の VoIP 統計情報を表示します。
	- a) [Monitor] > [Access Points] > [Radios] > [802.11a/n/ac] または [802.11b/g/n] の順に選択して、 [802.11a/n/ac (または 802.11b/g/n) Radios] ページを開きます。
	- b) 右にスクロールし、VoIP 統計を表示したいアクセス ポイントの [Detail] リンクをクリック します。[Radio > Statistics] ページが表示されます。

[VoIPStats] セクションには、このアクセスポイント無線について、音声コールの累積の数 と長さが表示されます。音声コールが正常に発信されるとエントリが自動的に追加され、 コントローラからアクセス ポイントが解除されるとエントリが削除されます。

ステップ **8** [Management] > [SNMP] > [Trap Logs] の順に選択して、コールが失敗した場合に生成されるト ラップを表示します。[Trap Logs] ページが表示されます。

> たとえば、図のログ0はコールが失敗したことを示しています。ログでは、コールの日時、障 害の内容、障害発生の原因が示されます。

# メディア セッション スヌーピングの設定(**CLI**)

### 手順

ステップ **1** 特定の WLAN で VoIP スヌーピングを有効または無効にするには、次のコマンドを入力しま す。

### **config wlan call-snoop** {**enable** | **disable**} *wlan\_id*

ステップ2 次のコマンドを入力して、変更を保存します。

#### **save config**

ステップ **3** 特定の WLAN のメディア セッション スヌーピングのステータスを表示するには、次のコマン ドを入力します。

### **show wlan** *wlan\_id*

以下に類似した情報が表示されます。

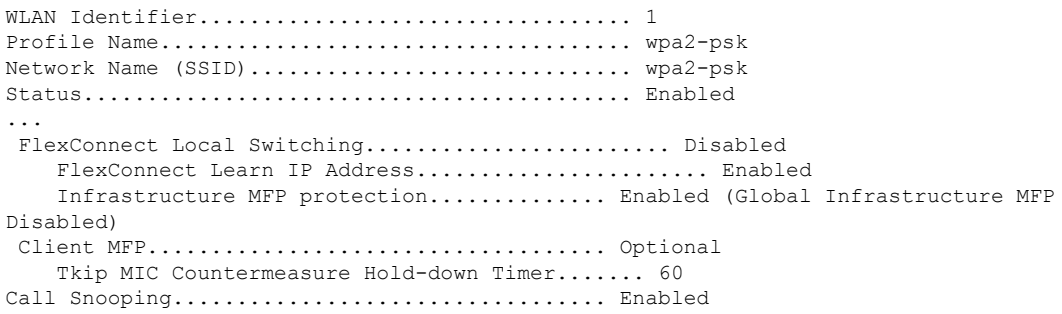

ステップ **4** メディアセッションスヌーピングが有効であり、コールがアクティブである場合のMSAクラ イアントのコール情報を表示するには、次のコマンドを入力します。

#### **show call-control client callInfo** *client\_MAC\_address*

以下に類似した情報が表示されます。

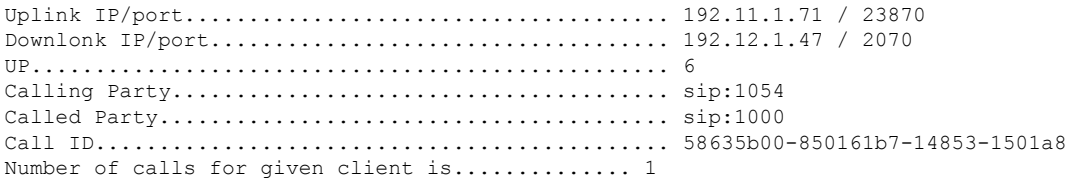

ステップ **5** コールが成功した場合のメトリックまたはコールが失敗した場合に生成されるトラップを表示 するには、次のコマンドを入力します。

**show call-control ap** {**802.11a** | **802.11b**} *Cisco\_AP* {**metrics** | **traps**}

**show call-control ap** {**802.11a** | **802.11b**} *Cisco\_AP* **metrics** を入力すると、次のような情報が表示 されます。

Total Call Duration in Seconds................... 120 Number of Calls.................................. 10

**show call-control ap** {**802.11a** | **802.11b**} *Cisco\_AP* **traps** を入力すると、次のような情報が表示さ れます。

```
Number of traps sent in one min...................... 2
Last SIP error code.............................. 404
Last sent trap timestamp...................... Jun 20 10:05:06
```
トラブルシューティングに役立つように、このコマンドの出力には失敗したコールすべてのエ ラー コードが示されます。次の表では、失敗したコールの考えられるエラー コードについて 説明します。

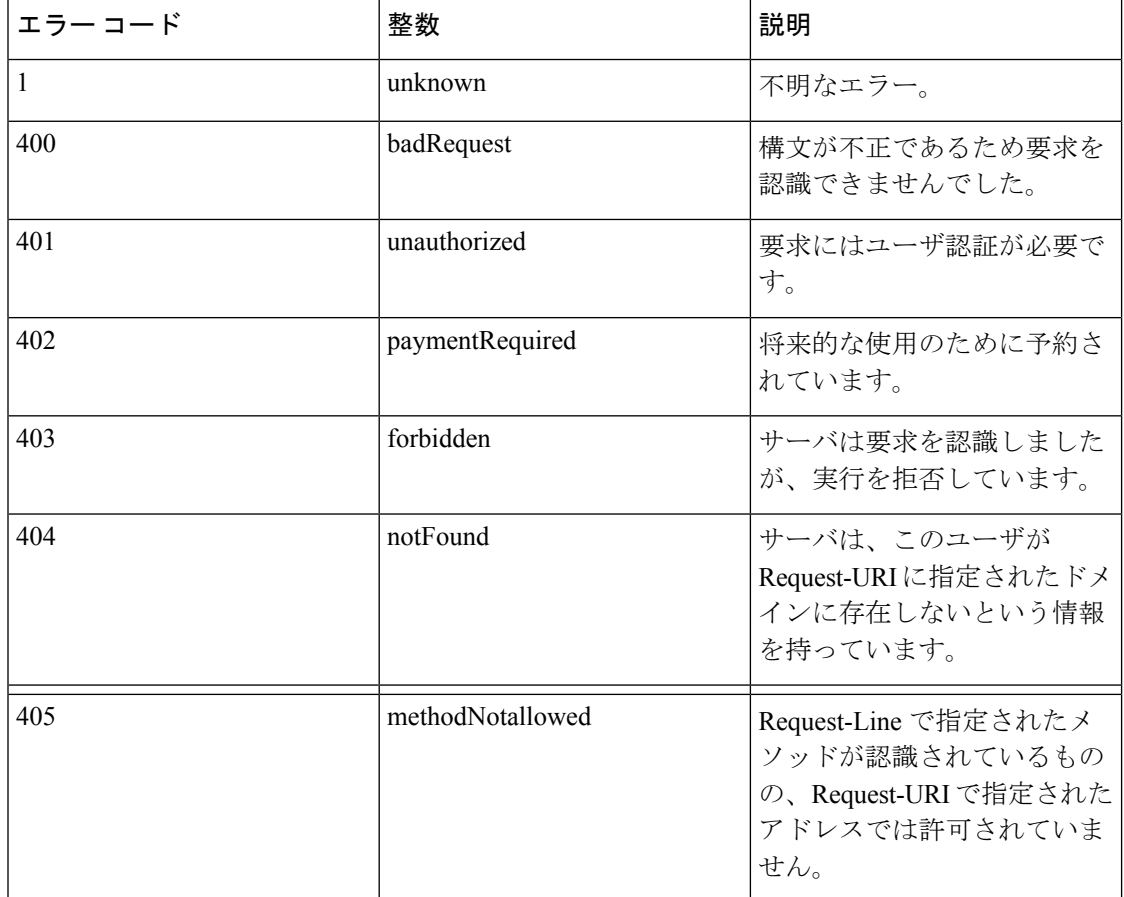

表 **5 :** 失敗した **Voice over IP**(**VoIP**)コールのエラー コード

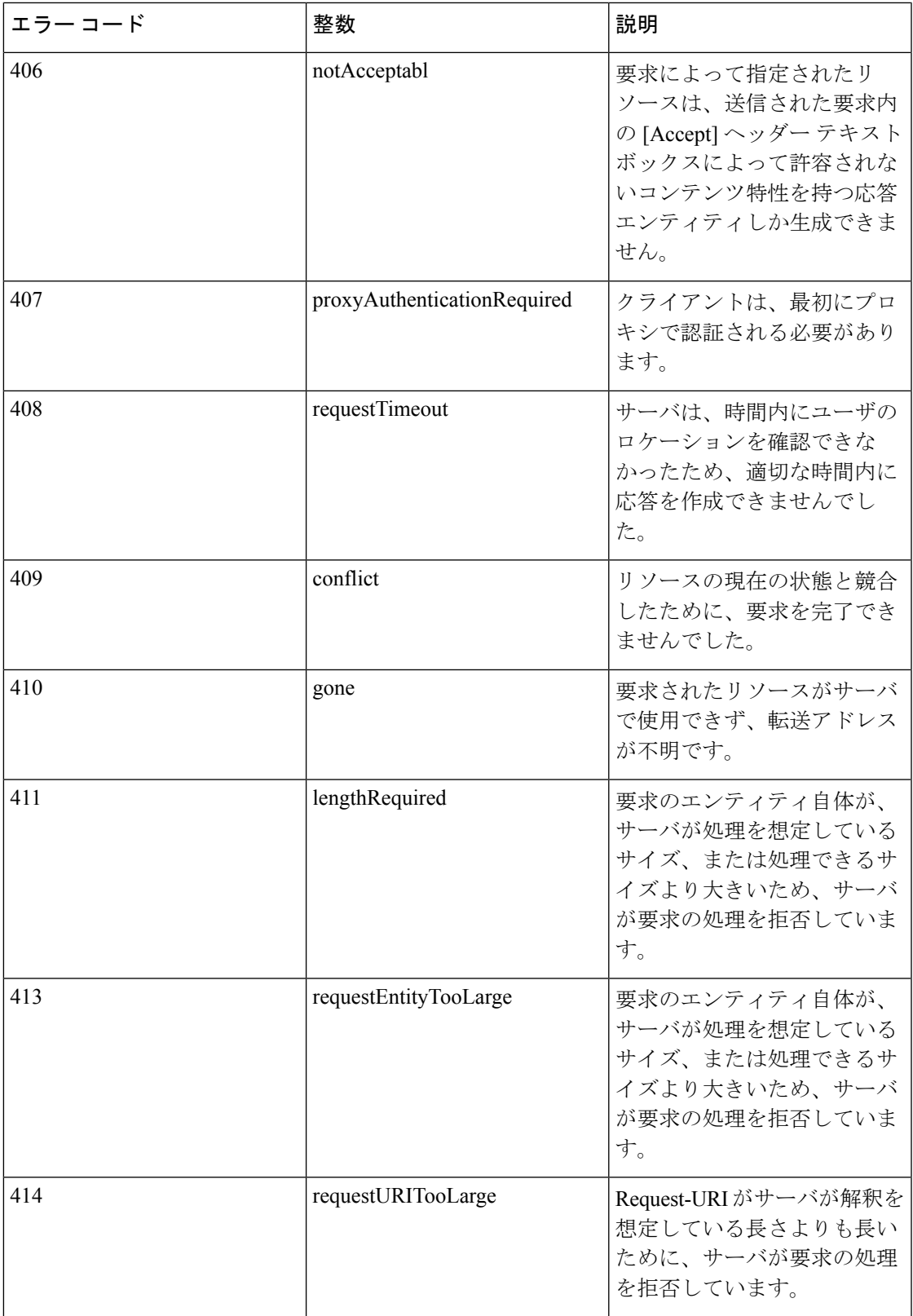

 $\mathbf{l}$ 

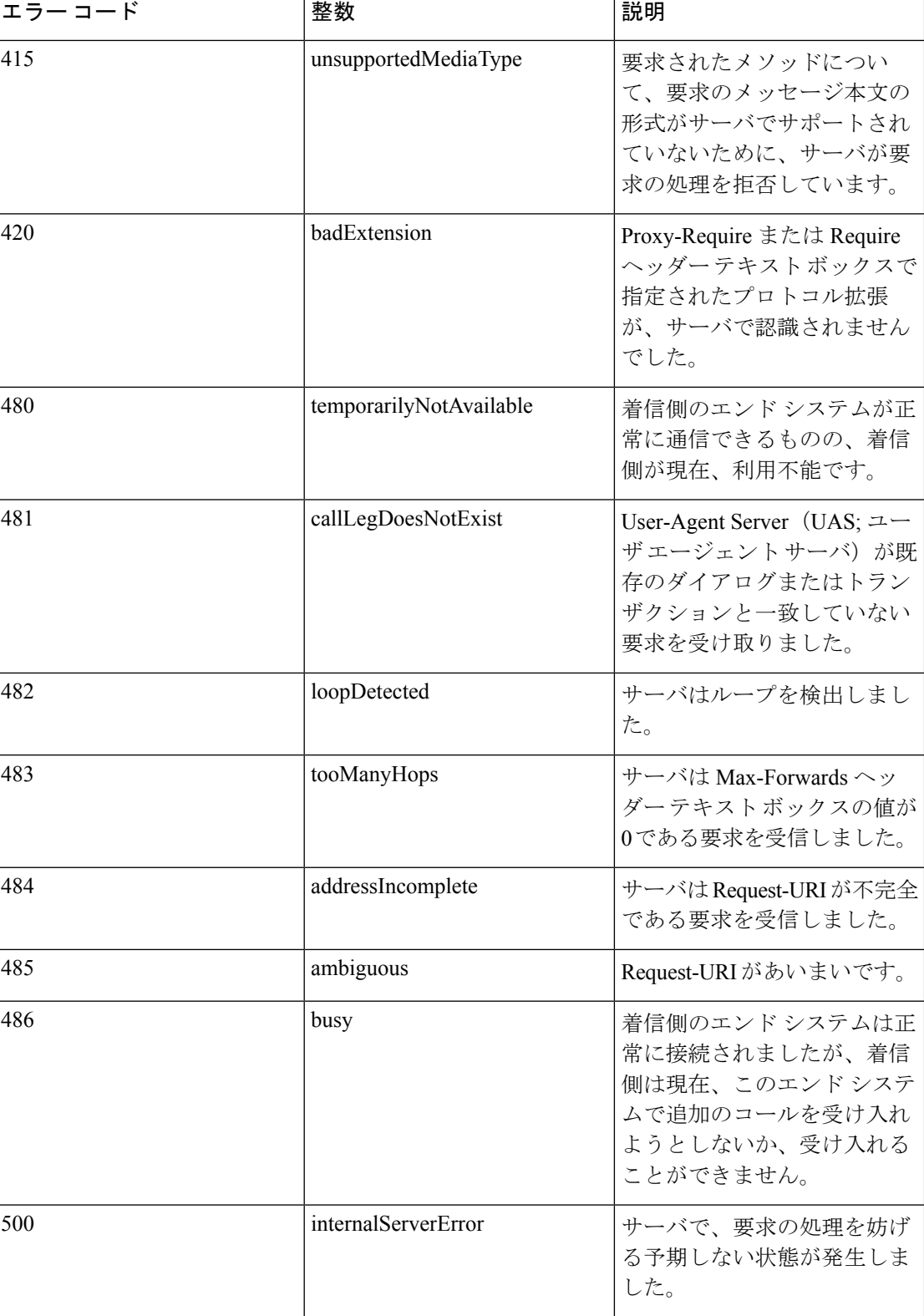

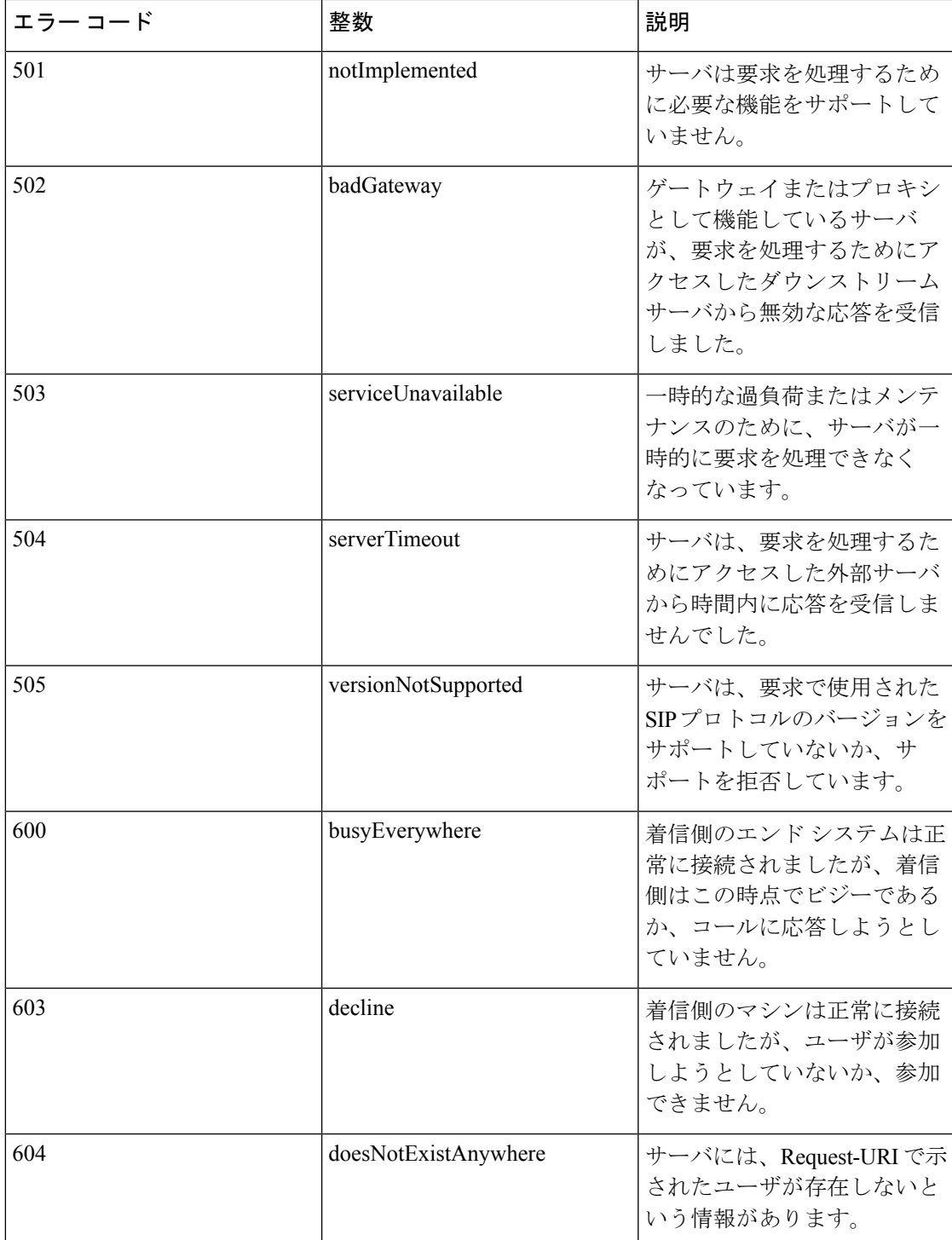

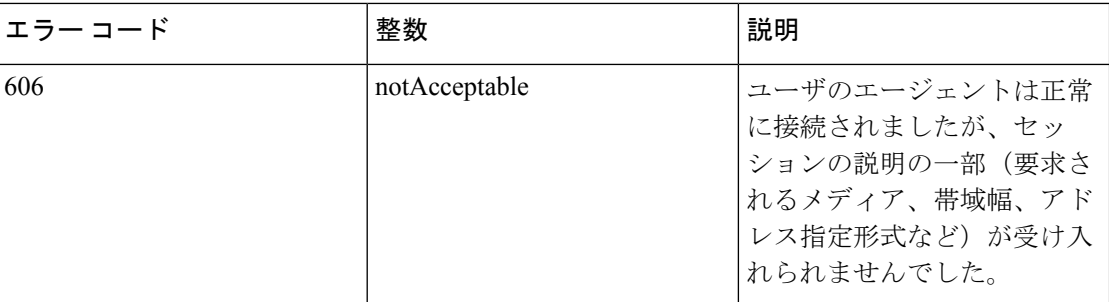

メディアセッションスヌーピングに関する問題が発生した場合は、**debug call-control** {**all** | **event**} {**enable** | **disable**} コマンドを入力して、すべてのメディア セッション ス ヌーピング メッセージまたはイベントをデバッグしてください。 (注)

# **QoS Enhanced BSS**

## **Cisco 7921** および **7920 Wireless IP Phone** で **QoS Enhanced BSS** を使用するための前提条件

Cisco 7921 および 7920 Wireless IP Phone をコントローラで使用する場合は、次のガイドライン に従ってください。

- 各コントローラで、アグレッシブなロードバランシングが無効にされている必要がありま す。無効化されていない場合、電話による初期ローミングが失敗し、オーディオパスが中 断されることがあります。
- ダイナミック伝送パワーコントロール(DTPC)情報要素(IE)は、**config 802.11b dtpc enable**コマンドを使用して有効にする必要があります。DTPCIEは、アクセスポイントが その送信電力で情報をブロードキャストすることを可能にする、ビーコンおよびプローブ の情報要素です。7921 または 7920 電話は、この情報を使用して、その送信電力を、アソ シエート先のアクセスポイントと同じレベルに自動的に調整します。このようにして、両 方のデバイスが同じレベルで送信するようになります。
- 7921 と 7920 電話のおよびコントローラの両方で、Cisco Centralized Key Management (CCKM)高速ローミングがサポートされます。
- WEP を設定する際、コントローラおよび 7921 または 7920 電話によって、用語上の違い があります。7921 または 7920 で 128 ビット WEP を使用する場合は、コントローラを 104 ビットに設定してください。
- スタンドアロンの7921電話では、load-basedのCACが有効にされ、またWLAN上でWMM Policy が Required に設定されている必要があります。
- コントローラでは、ファームウェアバージョン1.1.1を使用して7921電話から送られるト ラフィック分類 (TCLAS) がサポートされます。この機能により、7921 電話への音声ス トリームを正しく分類することができます。

• 1242 シリーズ アクセス ポイントの 802.11a 無線で 7921 電話を使用する場合は、24-Mbps データ レートを Supported に設定して、それよりも小さい Mandatory データ レート(12 Mbps など)を選択します。さもないと、電話の音声品質が低下するおそれがあります。

## **QoS Enhanced BSS** について

OoS Enhanced Basis Service Set (OBSS) 情報要素 (IE) により、アクセス ポイントはそのチャ ネル使用率を無線デバイスに通知できます。チャネル使用率が高いアクセスポイントではリア ルタイム トラフィックを効率的に処理できないため、7921 または 7920 電話では、QBSS 値を 使用して、他のアクセスポイントにアソシエートするべきかどうかが判断されます。次の2つ のモードで QBSS を有効にできます。

- 802.11E QBSS 規格を満たすデバイス(Cisco 7921 IP Phone など)をサポートしている、 Wi-Fi Multimedia (WMM) モード
- 802.11b/g ネットワーク上で Cisco 7920 IP Phone をサポートしている 7920 サポート モード 7920 サポート モードには、次の 2 つのオプションが含まれています。
	- Call Admission Control (CAC; コール アドミッション制御) がクライアント デバイス 上で設定され、クライアント デバイスによってアドバタイズされている必要がある 7920 電話のサポート(通常、旧式の 7920 電話)
	- CAC がアクセス ポイント上で設定され、アクセス ポイントによってアドバタイズさ れている必要がある 7920 電話のサポート(通常、新式の 7920 電話)

アクセス ポイントで制御される CAC が有効になっている場合、アクセス ポイント は、シスコが所有する CAC Information Element (IE;情報要素) を送信し、標準の QBSS IE を送信しません。

## **QoS Enhanced BSS** の制約事項

- OEAP 600 シリーズ アクセス ポイントでは、CAC はサポートされません。
- デフォルトで、QBSS は無効になっています。
- 7920 電話は、CAC 機能が制限された、非 WMM 電話です。電話は、アソシエート先のア クセス ポイントのチャネル使用率を確認し、それをアクセス ポイントからビーコンによ り通知されたしきい値と比較します。チャネル使用率がしきい値より低い場合は、7920は 電話をかけます。対照的に、7921 電話は、完全な機能を備えた WMM 電話で、Traffic Specifications(TSPEC)を使用して、電話をかける前に音声キューにアクセスします。7921 電話は、load-based の CAC と適切に連動します。load-based の CAC では、音声に取り分け られたチャネルの割合を使用して、それに応じて通話を制限しようとします。

7921 電話は WMM をサポートし、7920 電話はサポートしないため、これらの電話を混合 環境で使用する場合に両方の電話を適切に設定していないと、キャパシティと音声品質の 問題が生じる可能性があります。7921および7920電話の両方を有効にして同じネットワー ク上で共存させるには、load-based の CAC と 7920 AP CAC の両方がコントローラで有効

にされ、WMM Policy が Allowed に設定されていることを確認してください。7921 ユーザ より、7920 ユーザの方が多い場合に、これらの設定は特に重要になります。

• 音声をサポートしているすべての無線ネットワークでは、ベンダーに関係なく、コント ローラ GUI または CLI を使用して、アグレッシブ ロード バランシングを常にオフにする ことを推奨します。アグレッシブロードバランシングがオンになっていると、ハンドセッ トが最初の再アソシエーション試行で拒否されたとき、音声クライアントはローミングす ると可聴アーティファクトを聞くことができます。

## **QBSS** の設定(**GUI**)

手順

- ステップ **1** [WLANs] を選択して、[WLANs] ページを開きます。
- ステップ **2** WMM モードを設定する WLAN の ID 番号をクリックします。
- ステップ3 [WLANs>Edit]ページが表示されたら、[QoS] タブを選択して [WLANs>Edit (QoS) ] ページ を開きます。
- ステップ **4** 7921 電話および WMM 規格を満たすその他のデバイスに対して WMM モードを有効にするか どうかに応じて、[WMM Policy] ドロップダウン リストから次のオプションのいずれかを選択 してください。
	- [Disabled]:WLAN 上で WMM を無効にします。これはデフォルト値です。
	- [Allowed]:WLAN 上でクライアント デバイスに WMM の使用を許可します。
	- [Required]:クライアント デバイスで WMM の使用を必須にします。WMM をサポートし ていないデバイスは WLAN に接続できません。
- ステップ **5** アクセス ポイントで制御される CAC を必要とする電話で 7920 サポート モードを有効にする 場合は、[7920 AP CAC] チェックボックスをオンにします。デフォルト値はオフです。
- ステップ **6** クライアントで制御される CAC を必要とする電話で 7920 サポート モードを有効にする場合 は、[7920 Client CAC] チェックボックスをオンにします。デフォルト値はオフです。
	- 1 つの WLAN で、WMM モードとクライアントにより制御された CAC モードの両方 を有効にすることはできません。 (注)
- ステップ **7** [Apply] をクリックして、変更を確定します。
- ステップ **8** [Save Configuration] をクリックして、変更を保存します。

**QoS**

**40**

# **QBSS の設定 (CLI)**

手順

- ステップ **1** QBSS サポートを追加する WLAN の ID 番号を決定するには、次のコマンドを入力します。 **show wlan summary**
- ステップ **2** 次のコマンドを入力して、WLAN を無効にします。

**config wlan disable** *wlan\_id*

ステップ **3** 7921 電話および WMM 規格を満たすその他のデバイスで WMM モードを設定するには、次の コマンドを入力します。

**config wlan wmm** {**disabled** | **allowed** | **required**} *wlan\_id*

値は次のとおりです。

- **disabled** は、WLAN 上の WMM モードを無効にします。
- **allowed** は、WLAN 上のクライアント デバイスに WMM の使用を許可します。
- **required** は、クライアント デバイスに WMM の使用を要求します。WMM をサポートし ていないデバイスは WLAN に接続できません。
- ステップ **4** クライアントで制御される CAC を必要とする電話で 7920 サポート モードを有効または無効 にするには、次のコマンドを入力します。

**config wlan 7920-support client-cac-limit** {**enable** | **disable**} *wlan\_id*

- 1 つの WLAN で、WMM モードとクライアントにより制御された CAC モードの両方 を有効にすることはできません。 (注)
- ステップ **5** アクセス ポイントで制御される CAC を必要とする電話で 7920 サポート モードを有効または 無効にするには、次のコマンドを入力します。

**config wlan 7920-support ap-cac-limit** {**enable** | **disable**} *wlan\_id*

ステップ **6** 次のコマンドを入力して、WLAN を再び有効にします。

**config wlan enable** *wlan\_id*

ステップ1 次のコマンドを入力して、変更を保存します。

#### **save config**

ステップ **8** WLAN が有効であり、[Dot11-Phone Mode (7920)] テキスト ボックスがコンパクト モードに設 定されていることを確認するには、次のコマンドを入力します。

**show wlan** *wlan\_id*

**QBSS** の設定 (CLI)

**QoS**

I